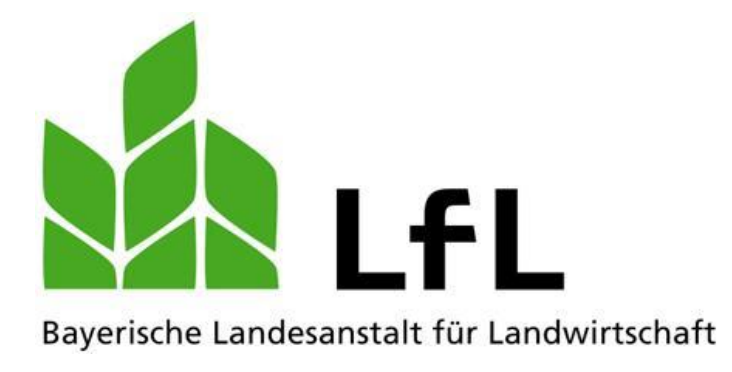

# **Der Weg zur staatlichen Fischerprüfung Handbuch für Prüfungsteilnehmerinnen und Prüfungsteilnehmer**

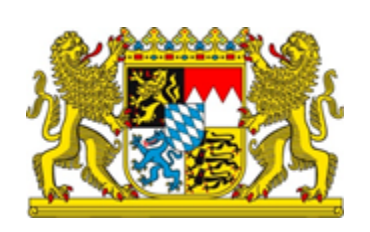

#### **Impressum**

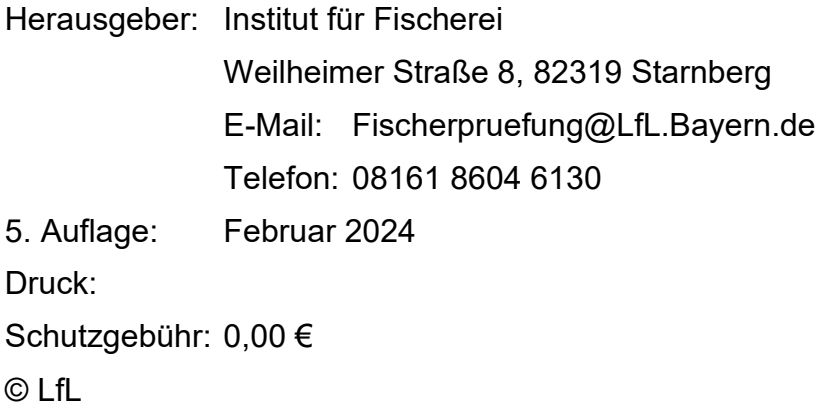

# **Inhaltsverzeichnis**

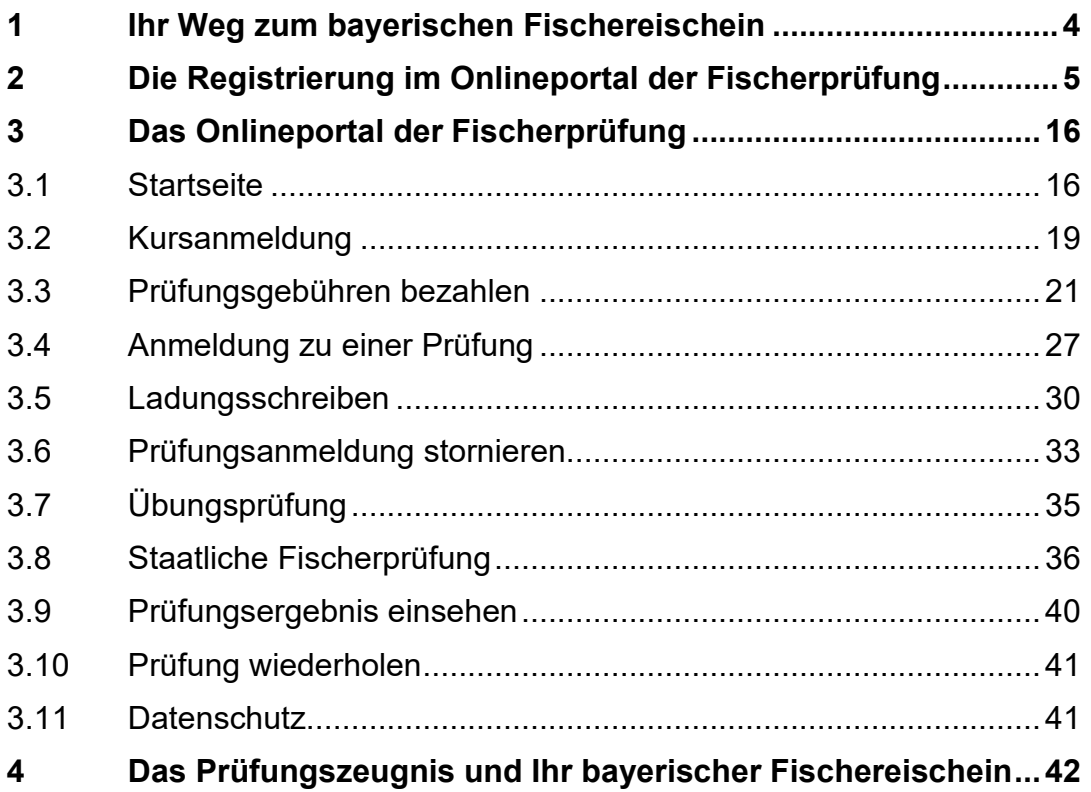

### <span id="page-3-0"></span>**1 Ihr Weg zum bayerischen Fischereischein**

Für die Ausstellung des bayerischen Fischereischeins ist gegenüber der Gemeinde des Hauptwohnsitzes der Nachweis über die bestandene Fischerprüfung vorzuweisen. Voraussetzung für die Teilnahme an einer Fischerprüfung ist der Besuch eines anerkannten Vorbereitungslehrgangs von mindestens 30 Unterrichtsstunden à 60 Minuten. Die Lehrgänge werden sowohl von Fischereivereinen als auch von privaten Anbietern durchgeführt. Grundlage der Ausbildungsinhalte ist der verbindliche Ausbildungsplan. Verantwortlich hierfür ist die Prüfungsbehörde, das Institut für Fischerei in Starnberg.

Alle Teilnehmerinnen und Teilnehmer an einem Vorbereitungslehrgang müssen in der theoretischen Ausbildung mindestens je 3 Stunden Anwesenheit nachweisen und in der praktischen Ausbildung mindestens je 2 Stunden, um eine Zulassung zur Prüfung zu erhalten. Die restlichen Stunden sind frei wählbar. Die Prüfungsbehörde empfiehlt an allen angebotenen Ausbildungsstunden teilzunehmen, um ein solides Grundwissen aufzubauen und beste Chancen zu haben, die Prüfung zu bestehen.

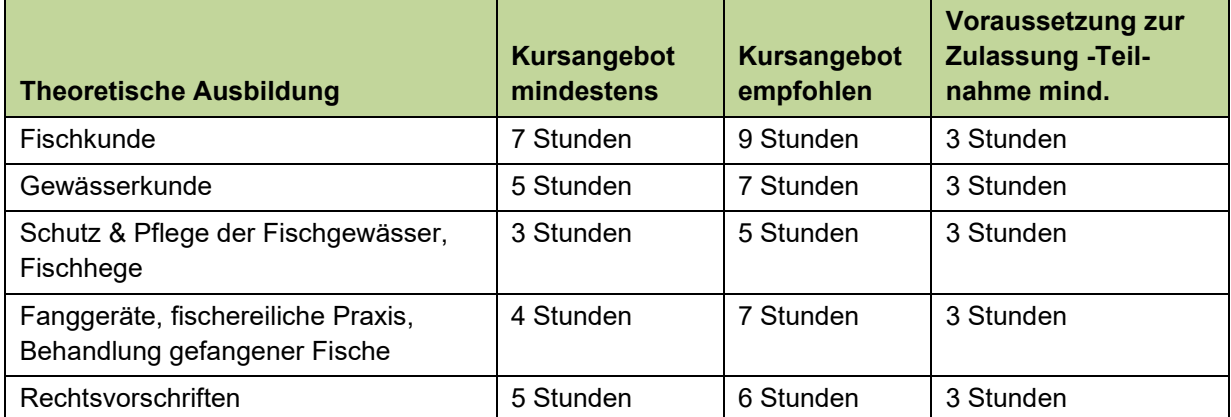

Die Vorbereitungslehrgänge umfassen die folgenden Lehrinhalte:

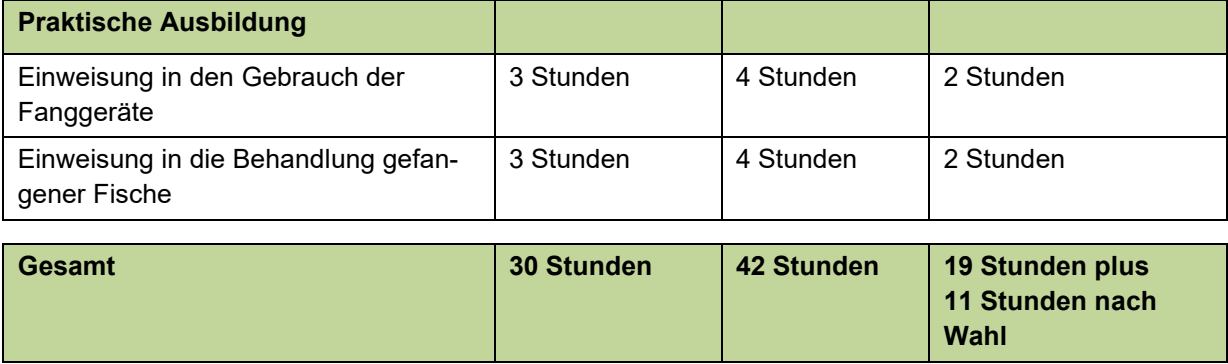

Kontaktdaten und Termine von Online-Präsenz- sowie Präsenz-Vorbereitungslehrgänge können auf der Internetseite <https://fischerpruefung-online.bayern.de/fprApp/verwaltung/Kurssuche> eingesehen werden.

Sobald die Registrierung im Onlineportal der Fischerprüfung erfolgt ist, können Sie die erhaltene Teilnehmernummer und Ihr Geburtsdatum der Kursleitung übermitteln. Diese nimmt dann Ihre Anmeldung zum Vorbereitungskurs im Onlineportal vor. Dort werden die besuchten Ausbildungsstunden durch die Kursleitung erfasst. Wenn alle erforderlichen Unterrichtsstunden besucht wurden und die Prüfungsgebühr i.H.v. 50,00 € im Online-Portal eingegangen ist, dann kann anschließend die Prüfungsanmeldung erfolgen.

## <span id="page-4-0"></span>**2 Die Registrierung im Onlineportal der Fischerprüfung**

Die Fischerprüfung verwendet zur Erfassung der Anmeldedaten die Benutzerverwaltung von Kommunen und öffentlichen Einrichtungen, die BayernID. Möglicherweise besteht bereits eine Registrierung im Zuge einer anderer Verwaltungstätigkeit, bspw. bei der Stadtverwaltung. In diesem Fall überspringen Sie bitte die nächsten Punkte und fahren mit der Registrierung am Portal der Fischerprüfung fort.

Falls Sie noch kein Benutzerkonto angelegt haben, dann folgen Sie bitte der nachfolgenden Anleitung:

Rufen Sie als erstes die Internetseite [https://fischerpruefung-online.bayern.de](https://fischerpruefung-online.bayern.de/) auf und klicken auf den Link "Neu registrieren".

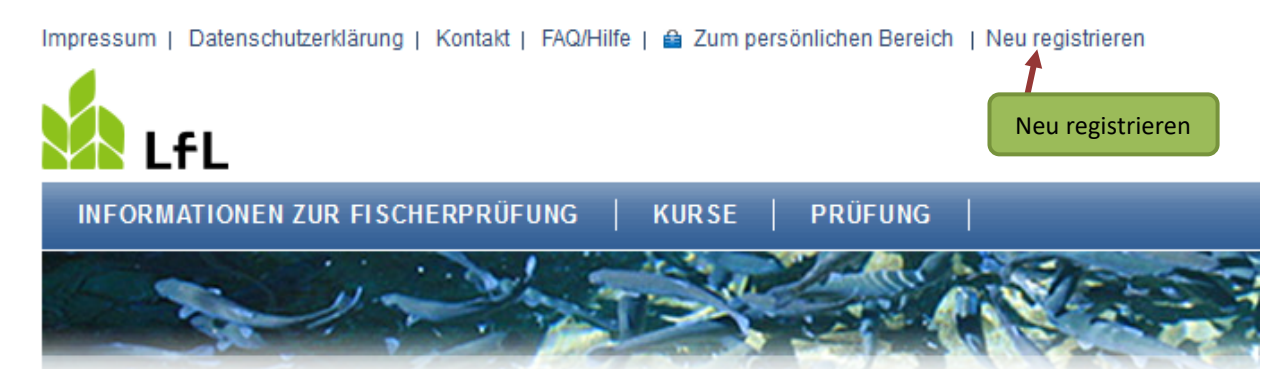

Sie werden auf die Webseite der BayernID weitergeleitet und bekommen die nachfolgende Seite angezeigt.

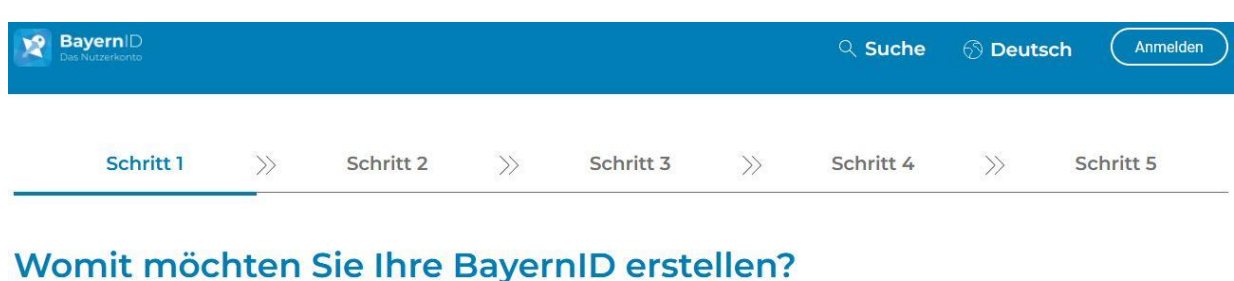

Bitte wählen Sie für die Registrierung eine der folgenden Optionen:  $\frac{1}{(***)}$ Online-Ausweis Europäische ID Benutzername & **ELSTER** Passwort **Benutzername & Passwort** Sie können hier einen Benutzernamen und ein Passwort festlegen, um ein BayernID-Konto zu erstellen. Sie brauchen dafür nur eine gültige E-Mail-Adresse. Anmeldung mit Benutzername Konto erstellen und Passwort

Die Registrierungs-Option "Benutzername und Passwort" ist bereits vorausgewählt. Alle anderen Optionen sind nicht kompatibel mit dem Onlineportal der Fischerprüfung.

Klicken Sie auf "Konto erstellen", setzen Sie bei dem erscheinenden Popup das Häkchen bei der Einwilligungserklärung und drücken Sie auf "weiter".

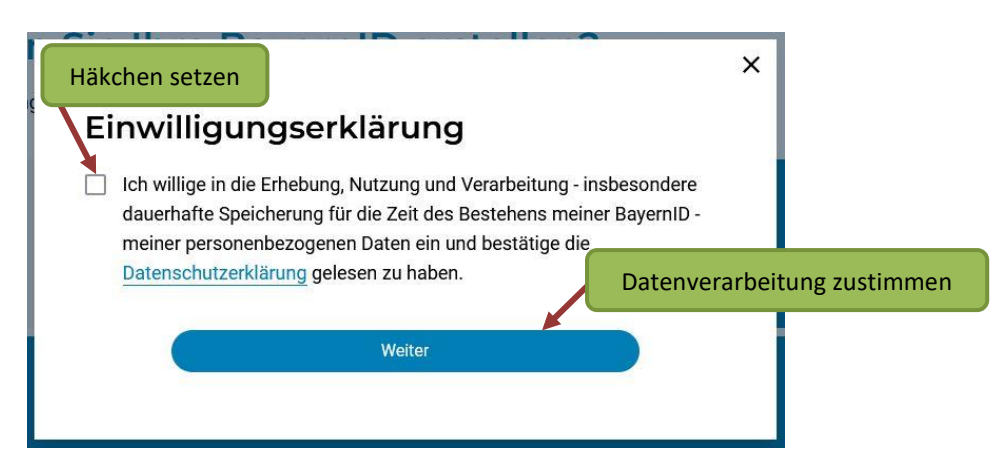

Füllen Sie das nachfolgende Formular mit Ihren persönlichen Daten aus und geben Sie dort die Adresse Ihres Hauptwohnsitzes an, an dem Sie gemeldet sind. Um zur Fischerprüfung zugelassen zu werden, muss dieser in der Regel in Bayern liegen.

#### Pflichtangaben sind:

- Vorname
- Nachname
- Geburtsdatum
- Geburtsort
- Straße, Hausnummer
- Postleitzahl
- Wohnort
- E-Mail-Adresse (inkl. Wiederholung)

Bestätigen Sie Ihre Eingabe mit "weiter" am Ende des Formulars.

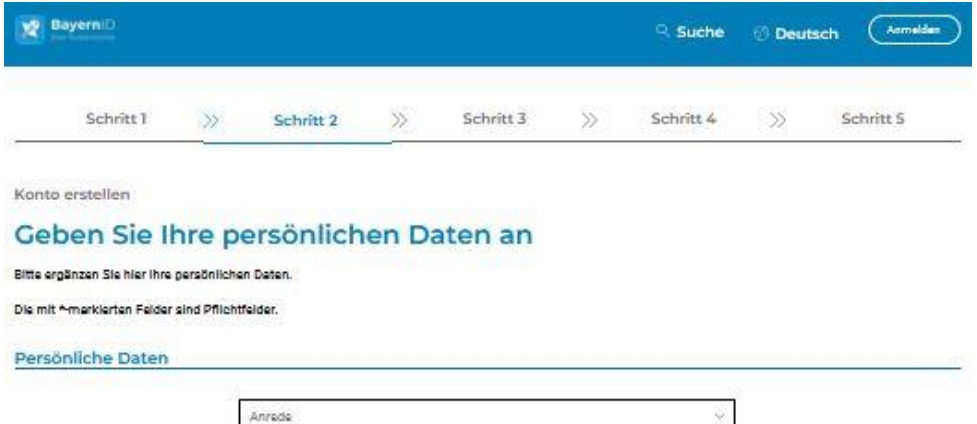

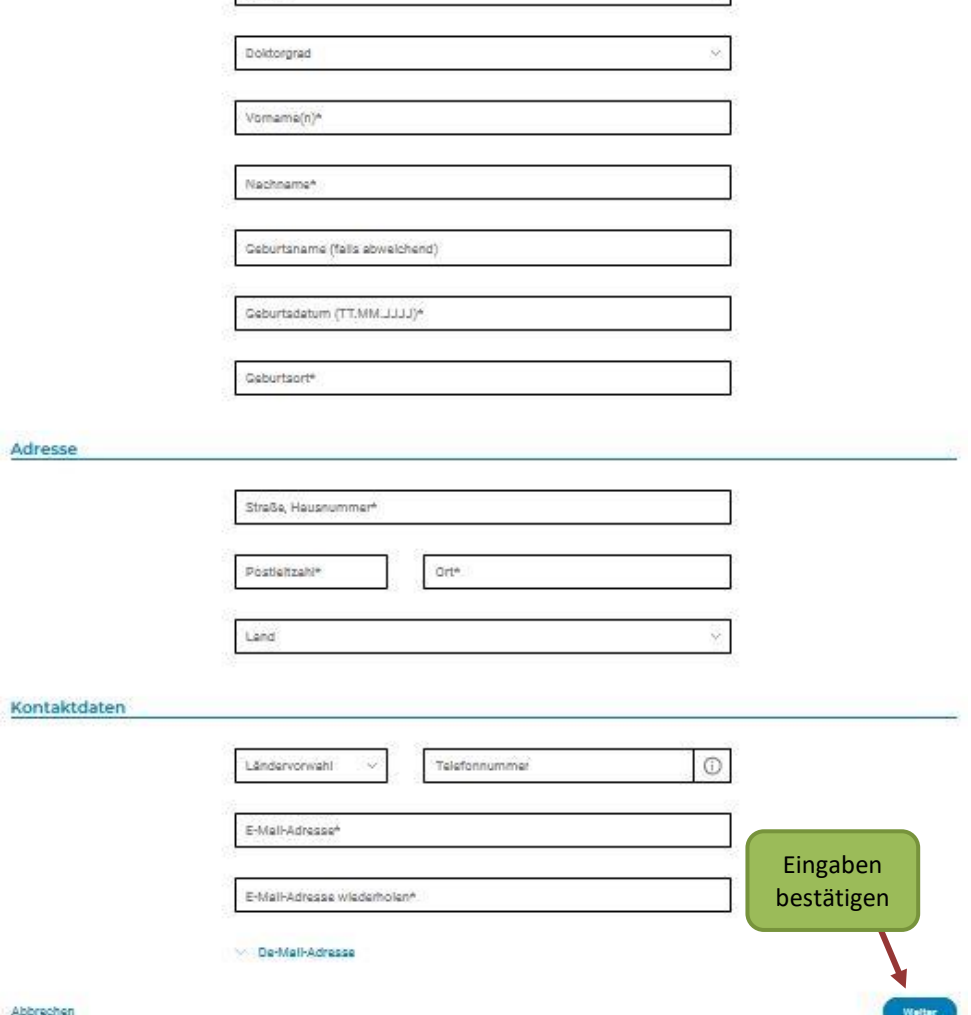

Im nächsten Schritt müssen Sie Ihre E-Mail-Adresse verifizieren. Ihnen wird ein sechstelliger Code per E-Mail zugesendet. Bitte prüfen Sie ggf. auch Ihren Spamordner.

#### **Verifizieren Sie Ihre E-Mail-Adresse**

<u> 1989 - Andrea Stadt British, amerikansk politik (d. 1989)</u>

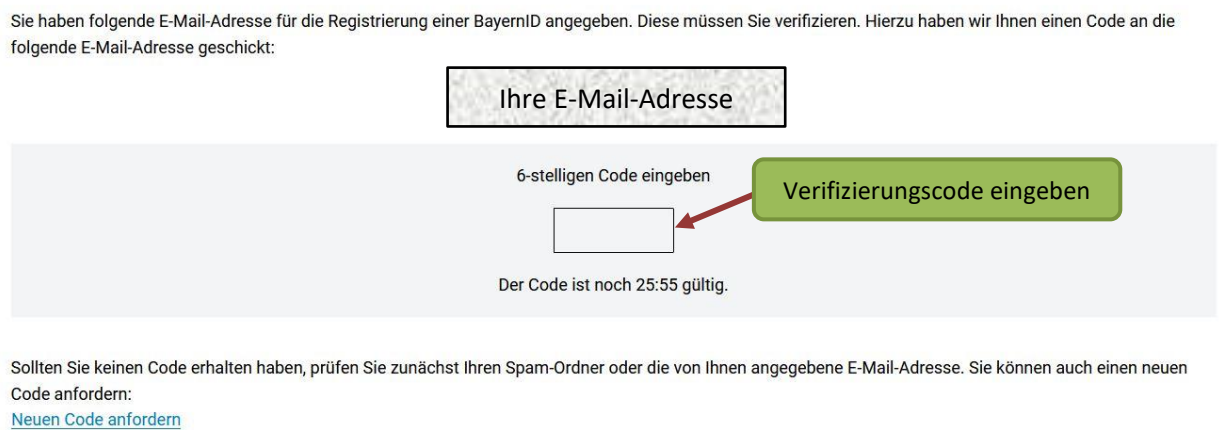

#### Abbrechen

Tragen Sie den Code innerhalb der Restlaufzeit in das Feld ein. Sollten Sie den Code nicht bekommen haben, oder ihn nicht rechtzeitig eintragen können, fordern Sie einen neuen Code an.

Anschließend wird Ihnen die Verifizierung bestätigt. Klicken Sie auf "weiter".

Konto erstellen

#### **Verifizieren Sie Ihre E-Mail-Adresse**

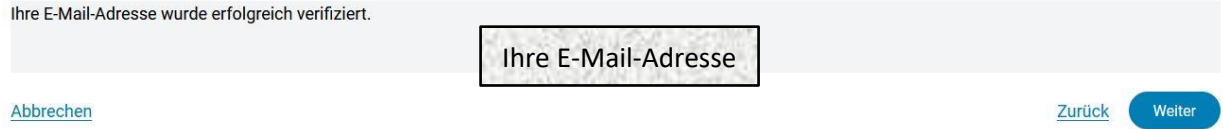

Auf der nächsten Seite werden Sie aufgefordert, Ihre persönlichen Login-Daten einzutragen. Welche Zeichen erlaubt sind und wie viele Zeichen der Benutzername und das Passwort aus Sicherheitsgründen enthalten muss, erfahren Sie mit einem Klick auf das jeweilige i-Symbol (= Information).

Weiter

Zurück

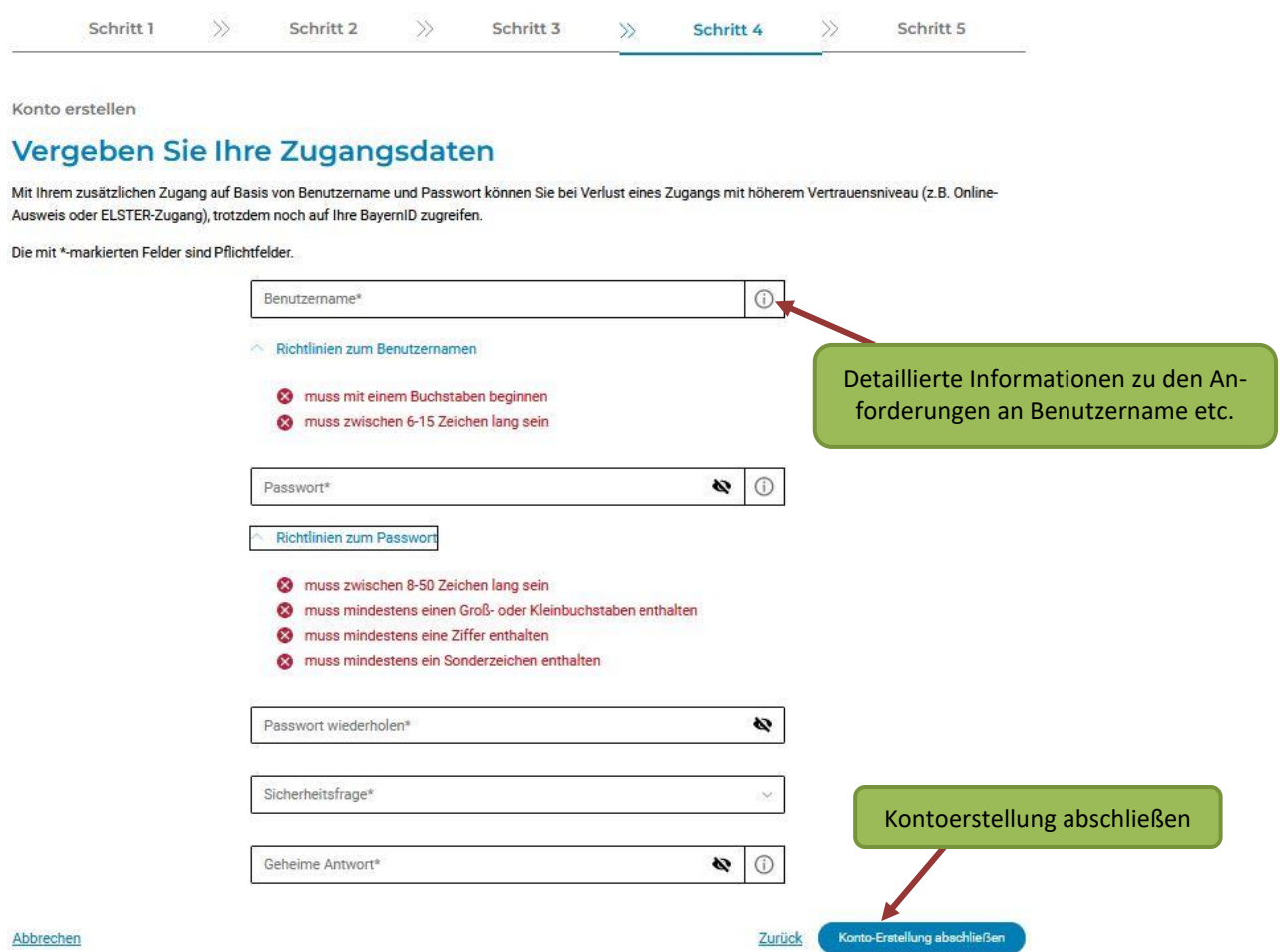

#### **Anmerkung:**

**Bitte bewahren Sie Ihren Benutzernamen und das Passwort auf, denn das sind die Zugangsdaten zum Login in das Onlineportal der Fischerprüfung. Dort können Sie die Zahlung der Fischerprüfungsgebühr veranlassen und nach einem vollständig besuchten Vorbereitungslehrgang eine Prüfungsanmeldung durchführen. Außerdem können Sie dort nach Ablegung Ihrer Prüfung die Auswertung Ihres Prüfungsergebnisses einsehen.**

**Wenn Sie sich mehr als 24 Monate seit Ihrem letzten Login nicht in Ihrem BayernID-Konto angemeldet haben, wird Ihr Konto aufgrund von Inaktivität automatisch gelöscht. Zwar bleiben Ihre Daten bei der Fischerprüfung gespeichert, doch Sie haben keinen Zugriff mehr auf Ihr Teilnehmerkonto, beispielsweise um sich zu einer Prüfung anzumelden. Um das zu verhindern empfehlen wir Ihnen sich mindestens einmal innerhalb von zwei Jahren direkt im Portal der BayernID [\(https://bayernid.freistaat.bayern\)](https://bayernid.freistaat.bayern/) oder im Onlineportal der Fischerprüfung einzuloggen.**

Sofern alle sicherheitsrelevanten Anforderungen an Ihre Zugangsdaten erfüllt sind, können Sie Ihre Eingaben mit einem Klick auf "Konto-Erstellung abschließen" bestätigen.

Konto erstellen

#### Vergeben Sie Ihre Zugangsdaten

Mit Ihrem zusätzlichen Zugang auf Basis von Benutzername und Passwort können Sie bei Verlust eines Zugangs mit höherem Vertrauensniveau (z.B. Online-Ausweis oder ELSTER-Zugang), trotzdem noch auf Ihre BayernID zugreifen.

Die mit \*-markierten Felder sind Pflichtfelder.

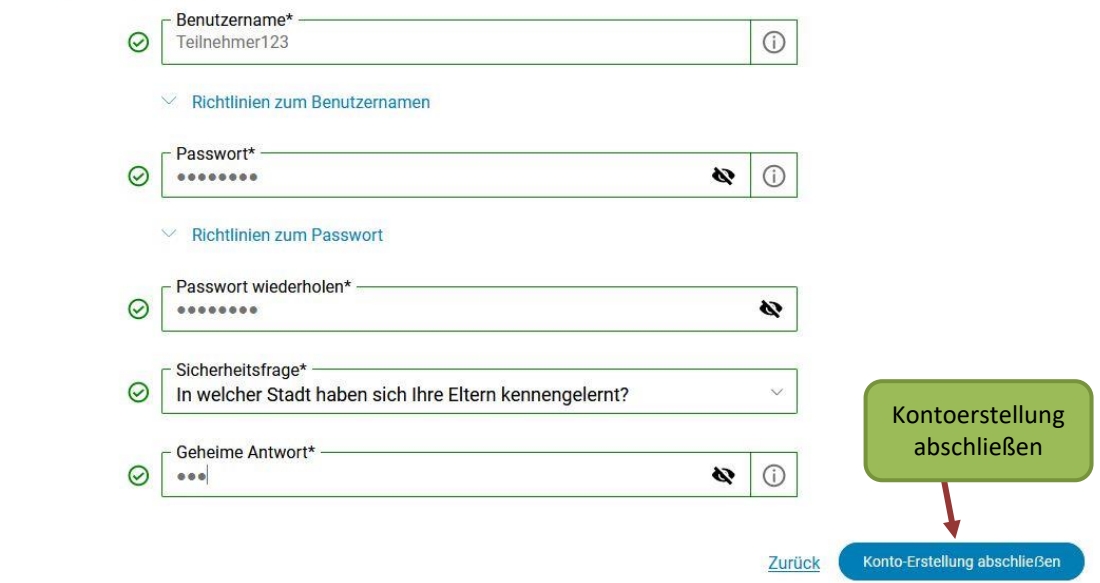

Auf der nächsten Seite wird Ihnen die erfolgreiche Registrierung bestätigt.

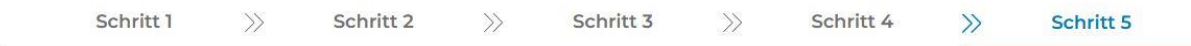

Konto erstellen

Abbrechen

#### Konto-Erstellung abgeschlossen

Sie haben erfolgreich Ihr BayernID-Konto mit Benutzername & Passwort erstellt. Sie können sich nun mit Ihrer BayernID gegenüber Online-Verfahren authentifizieren und auf Ihr BayernID-Postfach und Kontoverwaltung zugreifen.

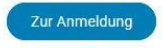

Rufen Sie anschließend erneut die Seite [https://fischerpruefung-online.bayern.de](https://fischerpruefung-online.bayern.de/) im Internet auf und klicken Sie auf "Zum persönlichen Bereich".

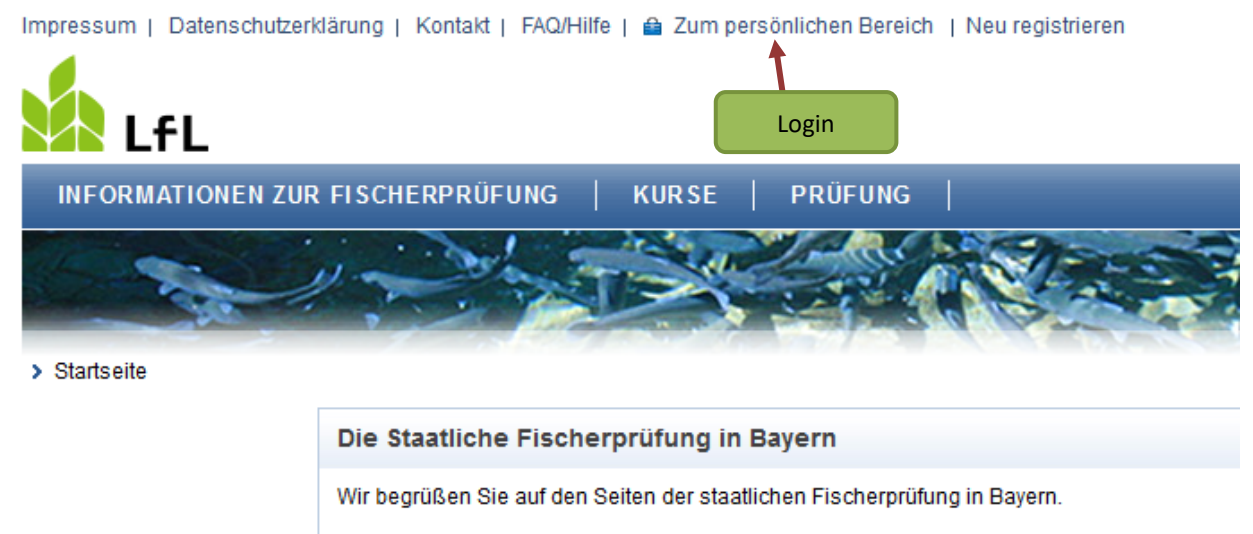

Als registrierter Anwender des Bayerischen Verwaltungsportals nutzen Sie bitte die Funktion, "Kennwort" in die Anwendung der Fischerprüfung einzuloggen.

Sie werden zur Anmeldemaske der BayernID weitergeleitet. Bestätigen Sie im ersten Schritt die Anmeldung zum Online-Verfahren der staatlichen Fischerprüfung mit einem Klick auf "weiter".

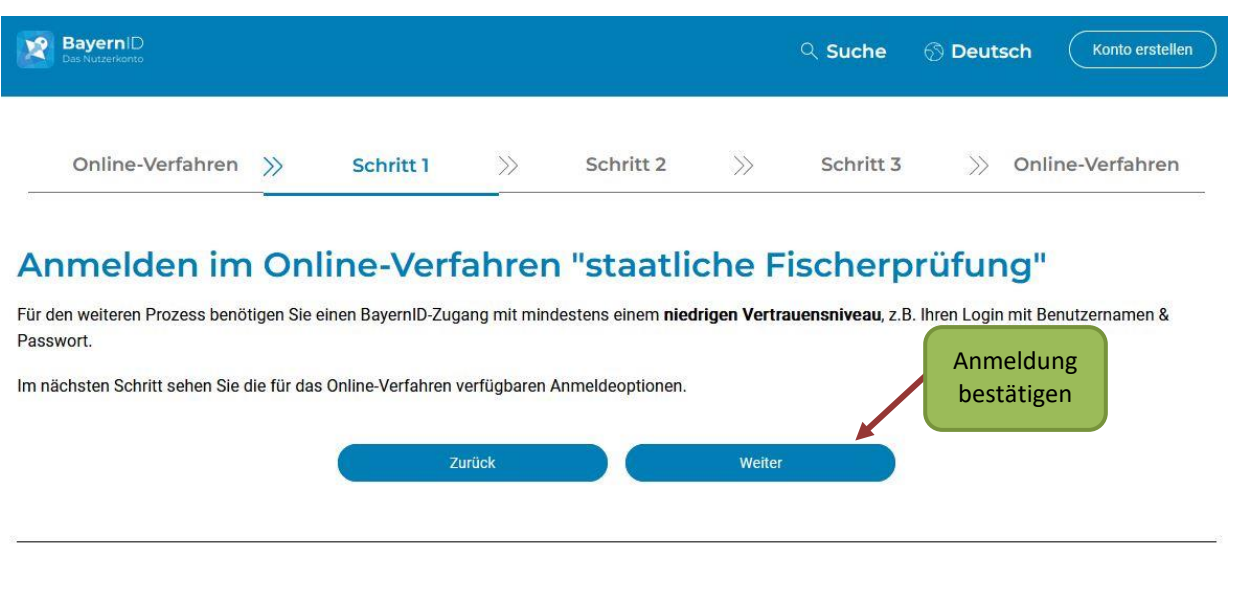

Sie haben noch keine BayernID? Jetzt Konto erstellen

Geben Sie auf der nächsten Seite den Benutzernamen sowie das Passwort Ihrer Registrierung bei der BayernID ein und klicken auf "Anmelden".

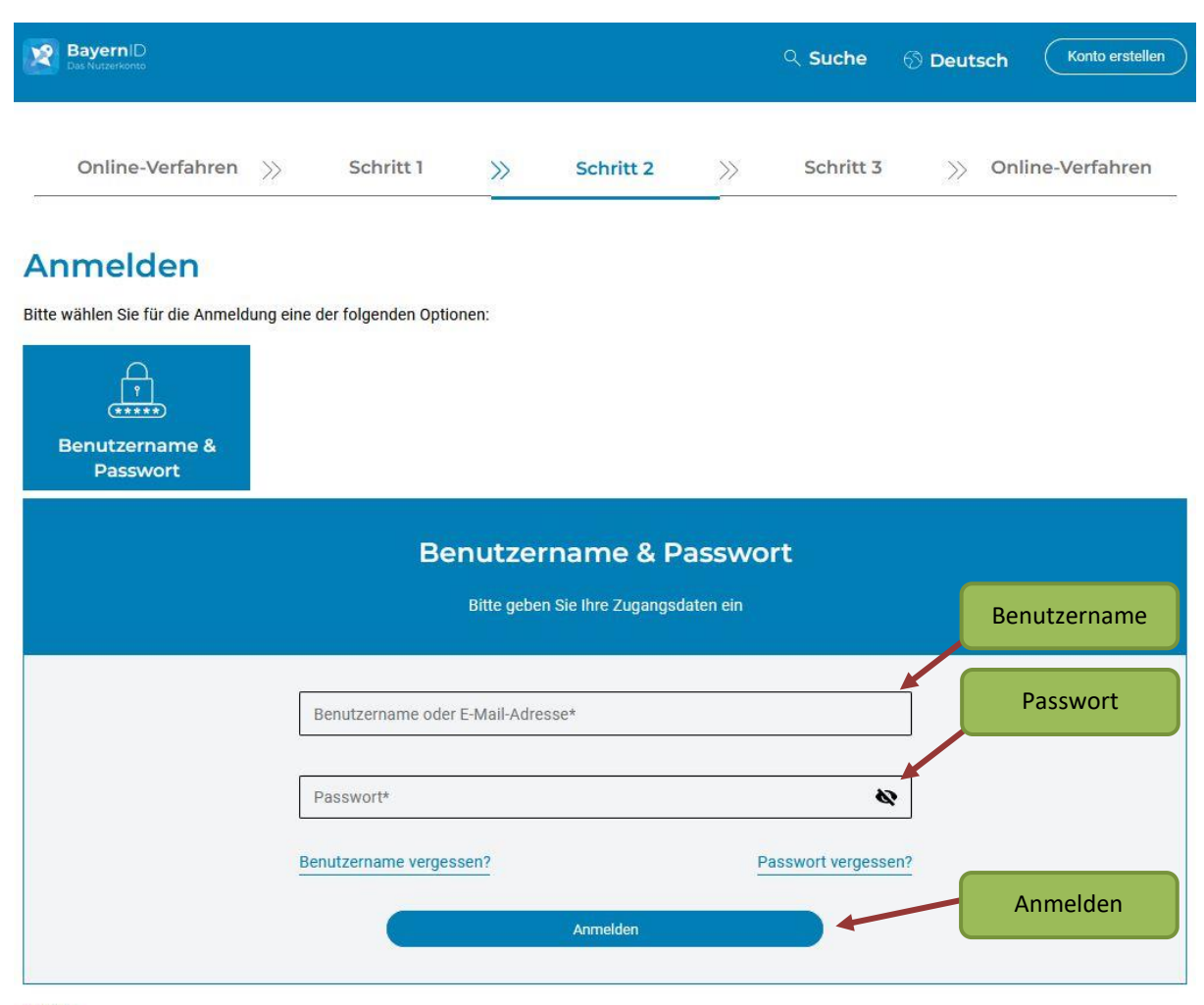

Zurück

Bitte bestätigen Sie auf der folgenden Seite die Übermittlung Ihrer Daten aus Ihrem BayernID-Konto an die staatliche Fischerprüfung. Diese Bestätigung ist bei jedem Login notwendig.

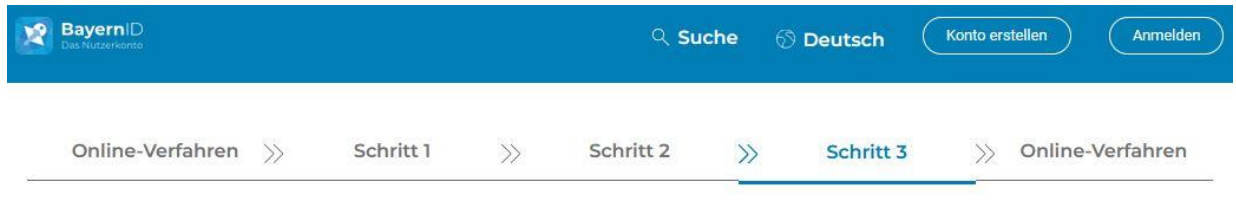

### Datenweitergabe einwilligen

Ihre Daten aus Ihrem BayernID-Konto werden nach Abschluss der Anmeldung an das Online-Verfahren "staatliche Fischerprüfung" übergeben. Wenn Sie auf "Ablehnen" klicken, wird der gesamte Prozess abgebrochen und Sie gelangen zum Online-Verfahren zurück.

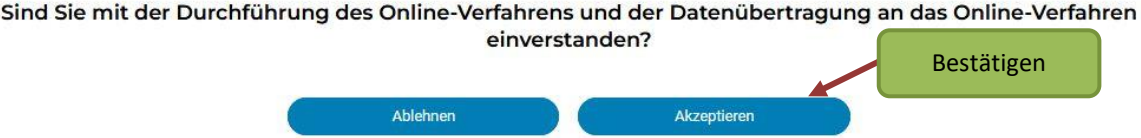

Sie können nun Ihre Daten nochmals überprüfen und falls nötig korrigieren. Änderungen an diesen Daten werden nicht in das BayernPortal übertragen, sondern nur im Onlineportal der Fischerprüfung berücksichtigt. Schließen Sie den Registrierungsprozess mit einem Klick auf "Speichern" endgültig ab.

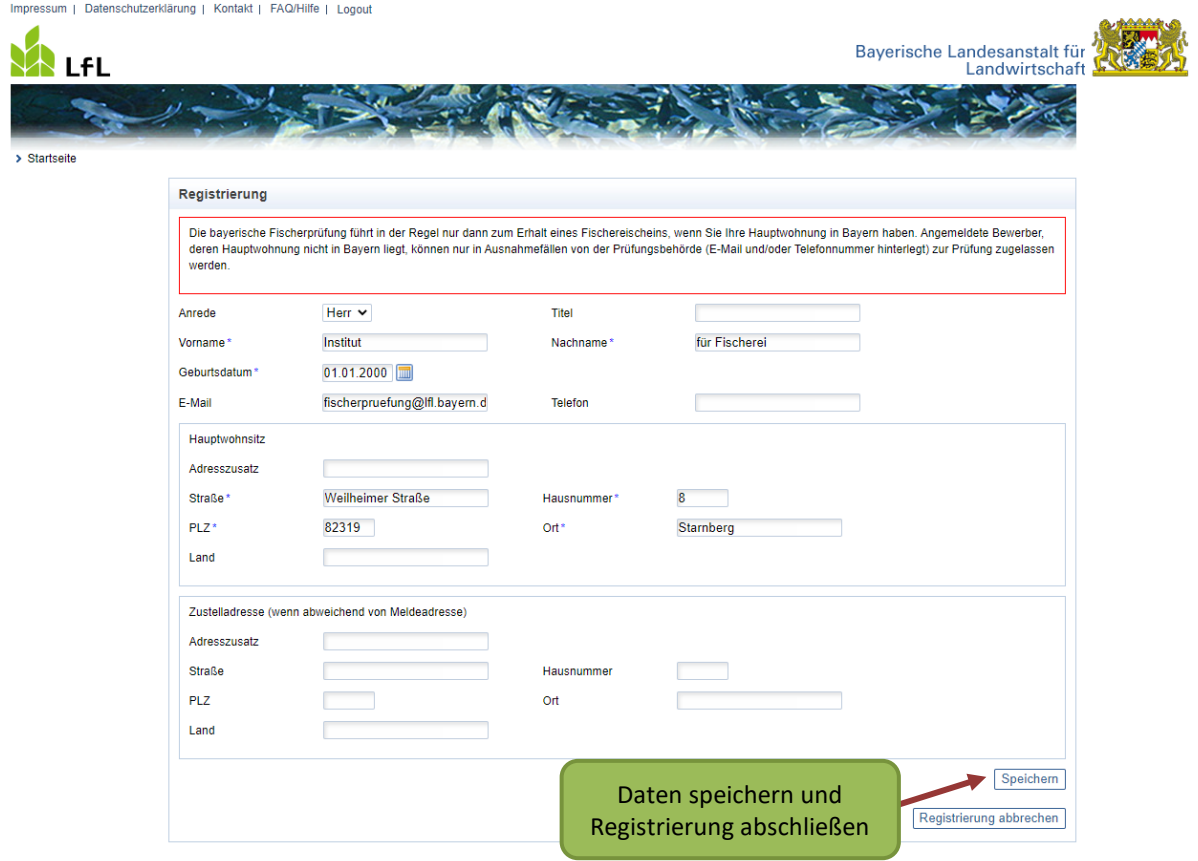

Auf der nächsten Seite wird Ihnen Ihre persönliche, 6-stellige Teilnehmernummer angezeigt.

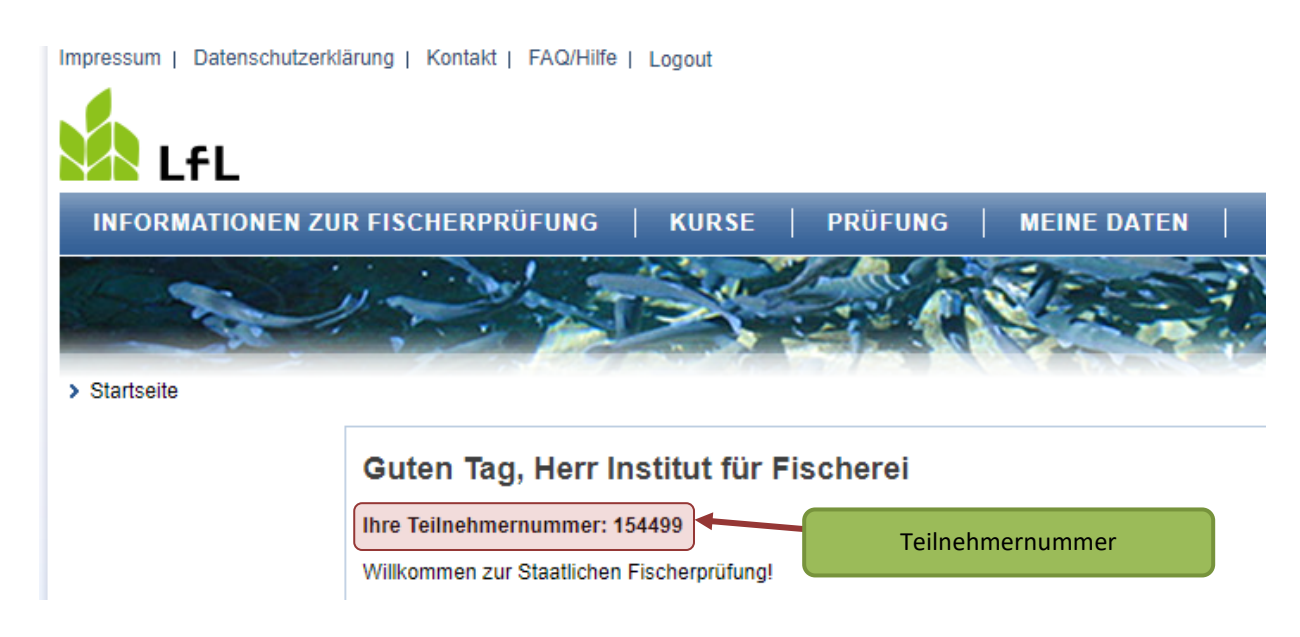

#### Die Teilnehmernummer finden Sie auch unter dem Menüpunkt "Meine Daten"

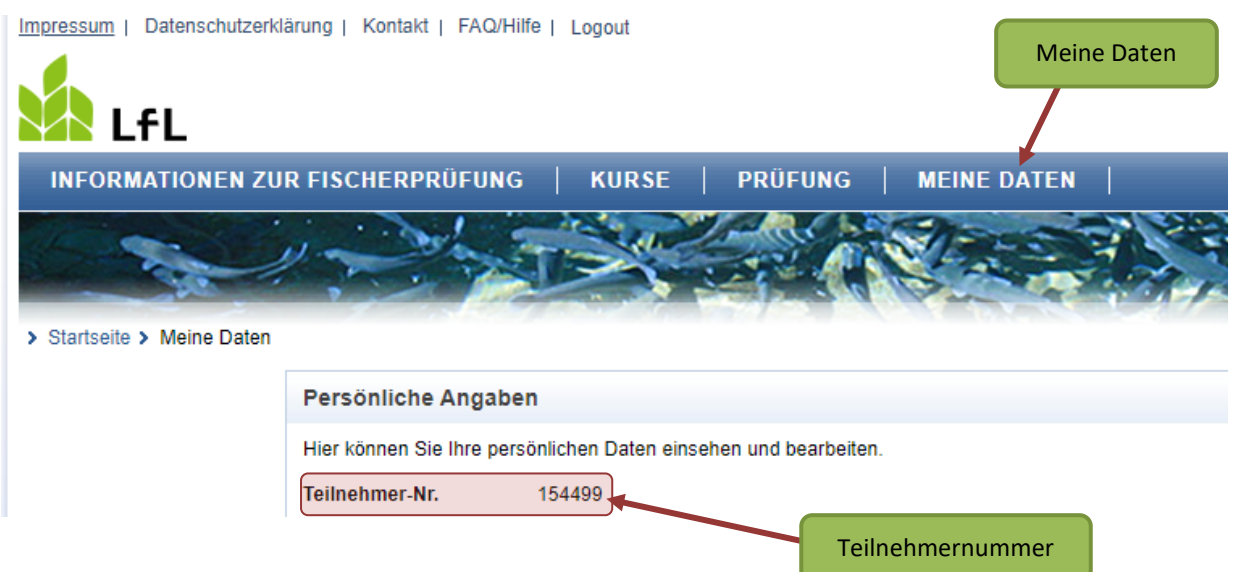

sowie in der Bestätigungs-E-Mail Ihrer erfolgreichen Registrierung.

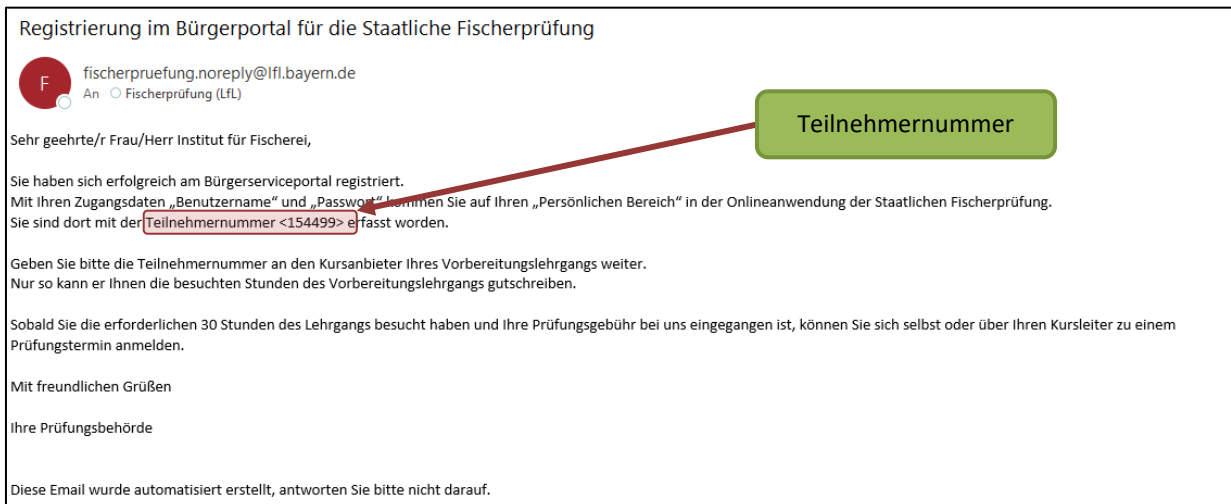

Da i.d.R. nur Personen mit Hauptwohnsitz in Bayern die bayerische Fischerprüfung ablegen dürfen, prüft die Anwendung Ihre Anmeldedaten. Sollte nicht zweifelsfrei erkennbar sein, dass Ihr Hauptwohnsitz in Bayern ist, werden Sie von der Anwendung darauf hingewiesen. Wenden Sie sich in diesem Fall an die Prüfungsbehörde.

Sollten Sie ein Problem mit dem Login haben oder sich nicht mehr an Ihr Passwort bzw. Ihren Benutzernamen erinnern, klicken Sie auf den Link "Passwort oder Benutzernamen vergessen".

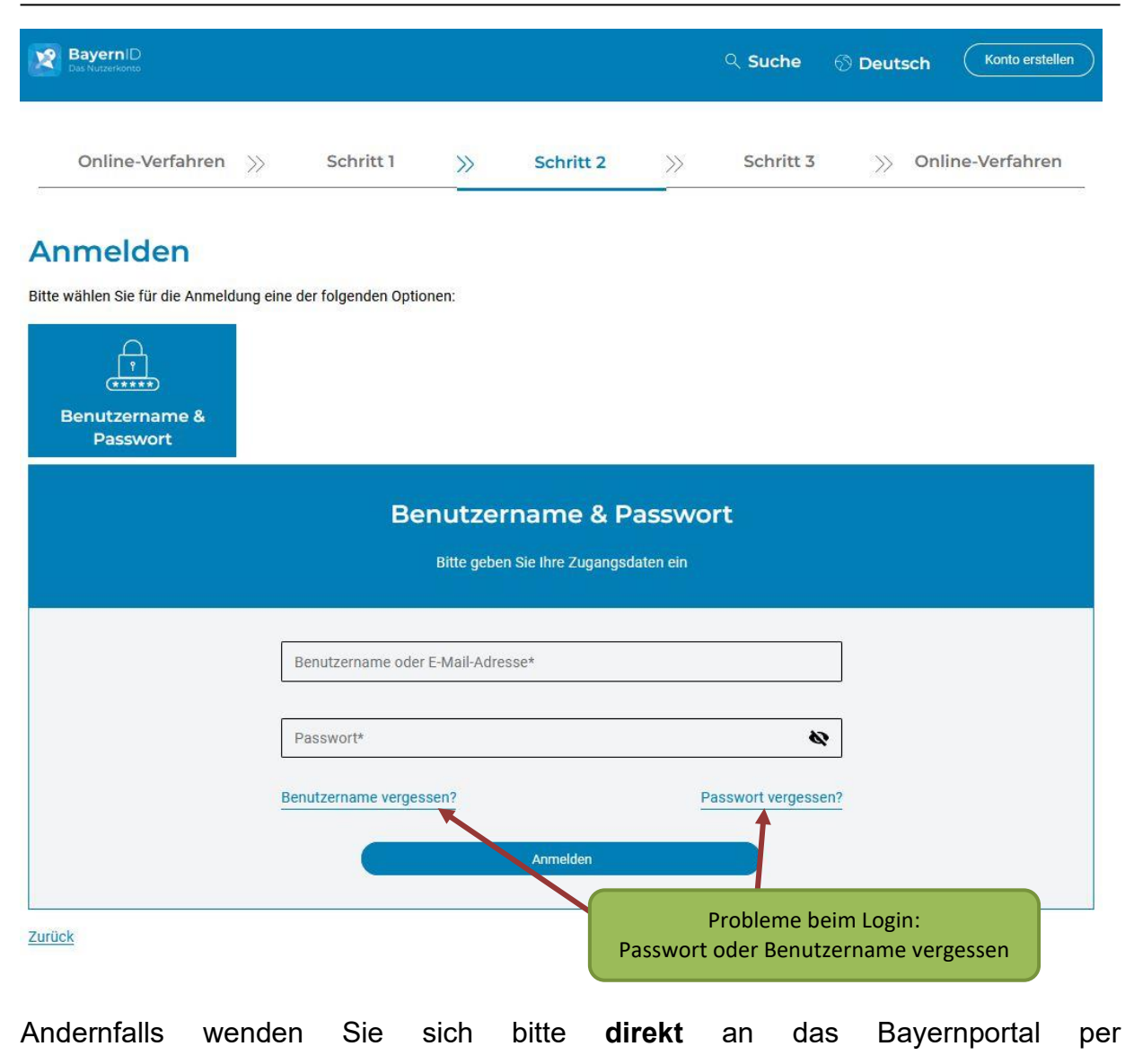

E-Mail [BayernID@digitales-bayern.de](mailto:BayernID@digitales-bayern.de) oder Telefon 0800/255 322 263.

# <span id="page-15-0"></span>**3 Das Onlineportal der Fischerprüfung**

# <span id="page-15-1"></span>**3.1 Startseite**

Auf der Eingangsseite finden Sie alle relevanten Informationen.

Ein Klick in den blauen Balken (dem Hauptmenü), beispielweise auf das Wort "Kurse", führt Sie zur Kursauswahl von Vorbereitungslehrgängen und der Klick auf "Prüfung" führt Sie u.a. zur Zahlung der Prüfungsgebühr.

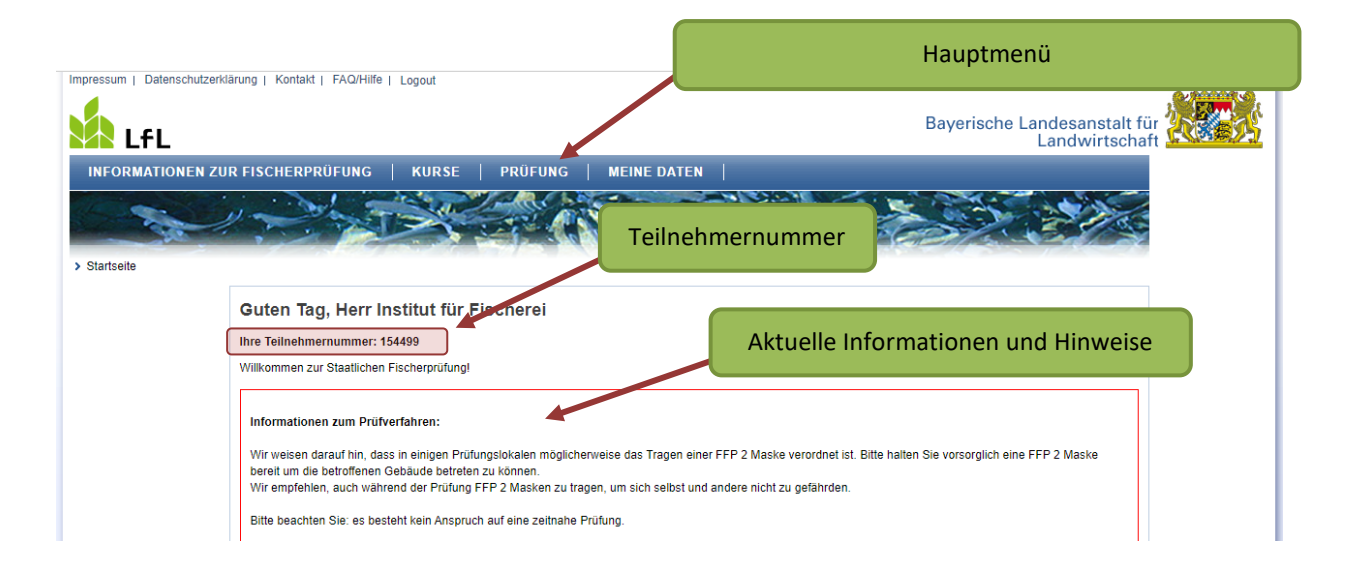

**Teilnehmernummer:** Ihre Kursleitung benötigt die Teilnehmernummer für die Anmeldung zum Vorbereitungslehrgang. Diese Nummer wird im Onlineportal der Fischerprüfung nur einmal vergeben und ist mit Ihrem persönlichen Profil verbunden. Händigen Sie diese Teilnehmernummer dem Kursanbieter unbedingt **vor Kursbeginn** aus.

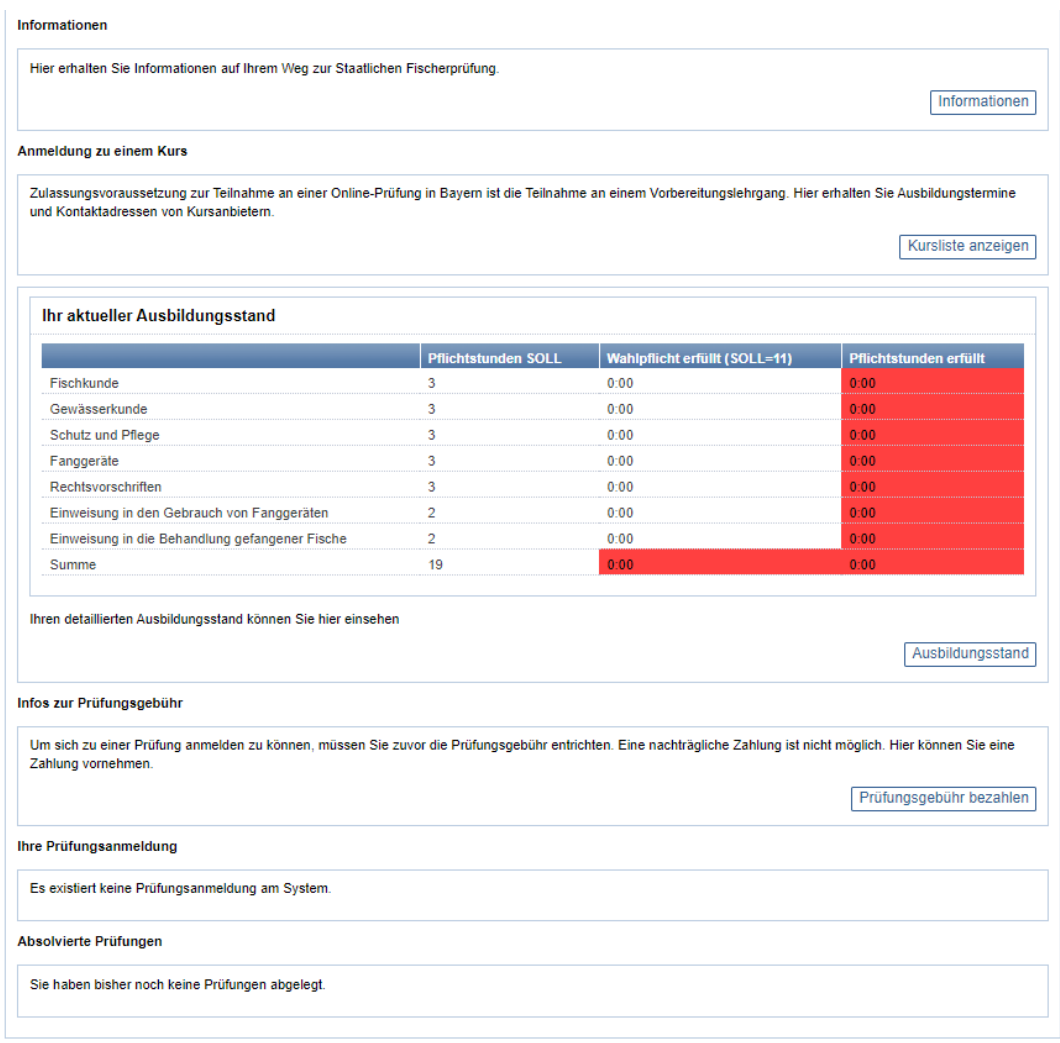

**Informationen:** Hier finden Sie grundlegende Informationen, wie Sie den bayerischen Fischereischein erlangen können.

**Anmeldung zu einem Kurs:** Zulassungsvoraussetzung zur staatlichen Fischerprüfung ist der Besuch eines anerkannten Vorbereitungslehrgangs. Mit einem Klick auf "Kurs**liste anzeigen"** werden Ihnen alle derzeit verfügbaren Lehrgänge angezeigt. Hier finden Sie auch die Kontaktdaten der jeweiligen Kursanbieterinnen und -anbieter.

Sobald Sie von einer Kursanbieterin, einem Kursanbieter zu seinem Kurs angemeldet wurden, erscheinen die entsprechenden Informationen in diesem Feld.

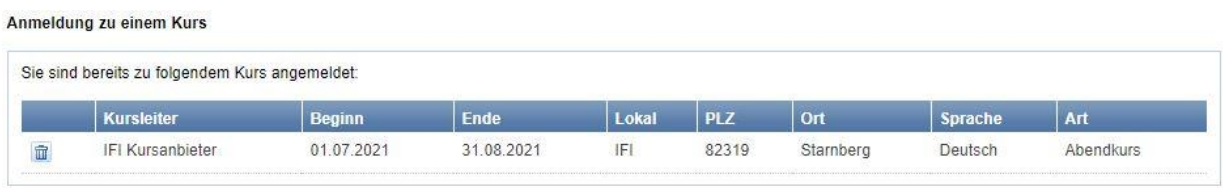

**Ausbildungsstand:** Ihre persönlichen Ausbildungsvorgaben sind abhängig vom aktuell gültigen Ausbildungsplan. Die Kursverantwortlichen tragen jeweils die von Ihnen besuchten Stunden im System ein. Sobald Sie die vorgegebene Mindest-Stundenanzahl erreicht haben, ändert sich die Farbe des Fachgebietes von Rot auf Grün. Wenn alle notwendigen Pflichtstunden inkl. der Wahlpflichtstunden absolviert sind, können Sie sich zu einer Prüfung anmelden – vorausgesetzt Sie haben die Prüfungsgebühr bereits beglichen.

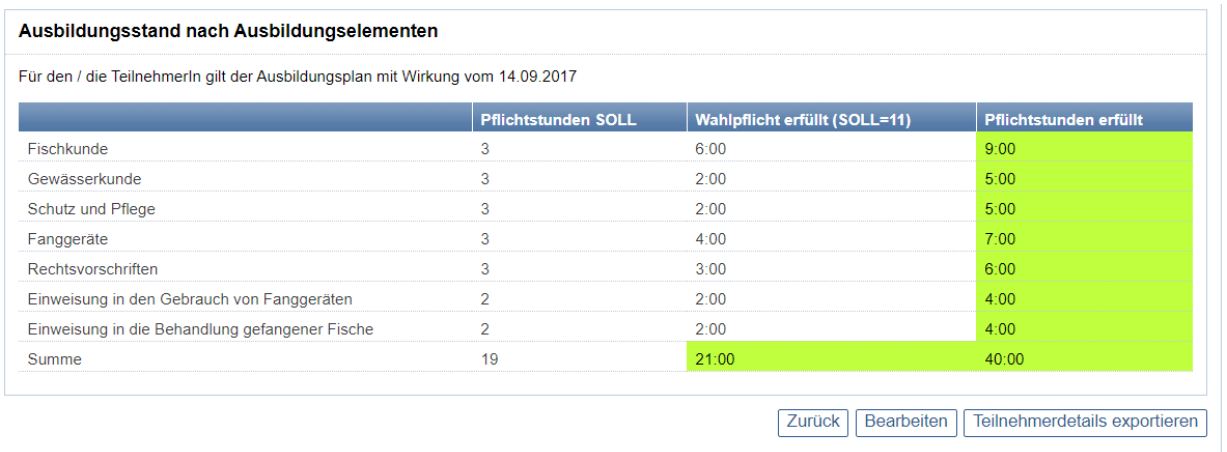

**Anonymisierung Ihrer Ausbildungshistorie:** Nach einer ersten Prüfungsanmeldung wird die Ausbildungshistorie aufgrund von Datenschutzvorgaben anonymisiert. Der Status "Ausbildungsstand erreicht" erlaubt es Ihnen, sich künftig jederzeit an einer Prüfung anzumelden, sofern die übrigen Voraussetzungen erfüllt sind. Es gibt keine zeitliche Befristung, in der Sie die Prüfung nach Abschluss eines Kurses ablegen müssen.

Ist der Ausbildungsstand erreicht und anonymisiert wird Ihnen folgende Meldung angezeigt:

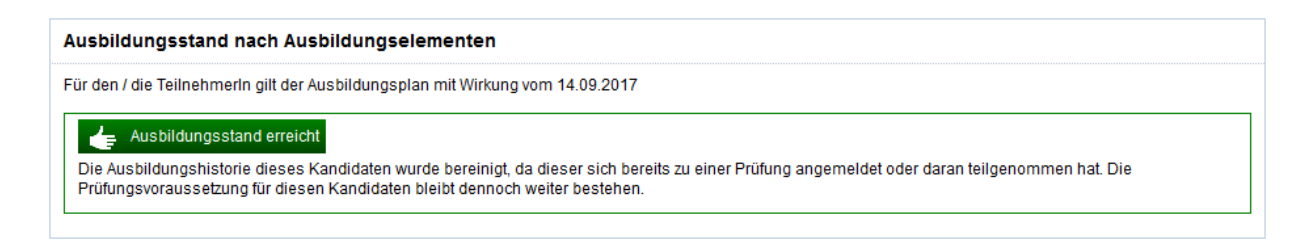

**Infos zur Prüfungsgebühr:** Voraussetzung zur Anmeldung an einer Prüfung ist neben dem Erreichen des Ausbildungsstandes die bestätigte Bezahlung der Prüfungsgebühr. Nähere Hinweise zur Zahlung finden Sie unter "3.3 Prüfungsgebühr bezahlen".

**Ihre Prüfungsanmeldung:** Nach der Auswahl eines Prüfungstermins wird der ausgewählte Prüfungstag und -ort auf der Startseite angezeigt.

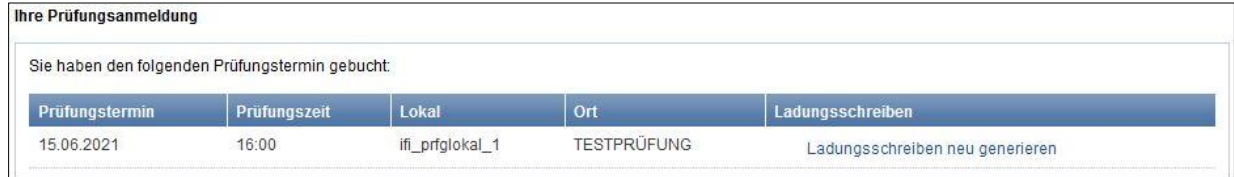

**Absolvierte Prüfung:** Die Anzeige wechselt an dieser Stelle nach der Teilnahme an einer Prüfung.

# <span id="page-18-0"></span>**3.2 Kursanmeldung**

Sie finden eine Übersicht aller in Bayern stattfinden anerkannten Vorbereitungslehrgänge im Hauptmenü "Kurse". Im linken Menü erscheint daraufhin "Kurs suchen".

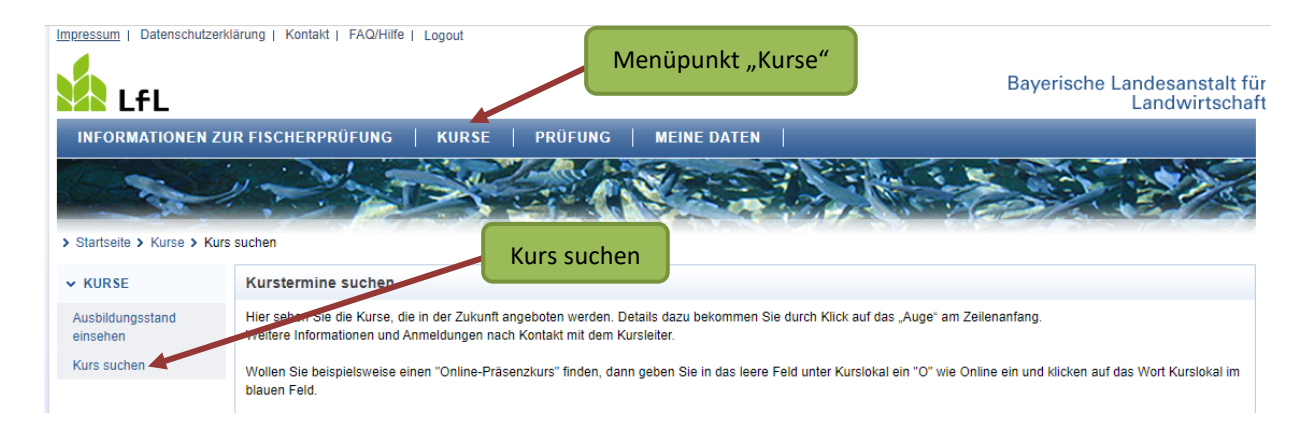

Sie können die Ergebnisse filtern und auf Ihre Stadt oder Ihre Region eingrenzen.

Die Filterfunktion lösen Sie mit einem Klick auf den "Trichter" in aus, mit einem Klick auf das "x" **X** werden alle Filter zurückgesetzt. Ein Klick auf die Spaltenüberschrift sortiert die Ergebnisse auf- bzw. absteigend.

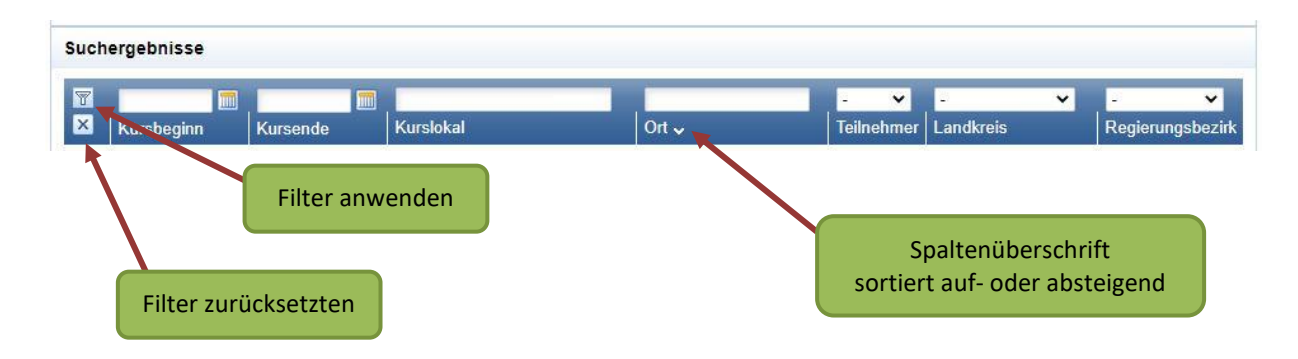

Mit einem Klick auf das "Auge" <sup>og</sup> gelangen Sie zur Detailansicht des Kurses.

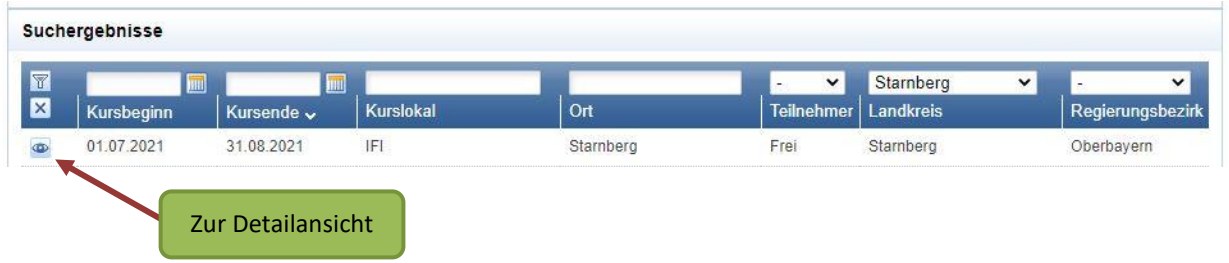

#### **Detailansicht:**

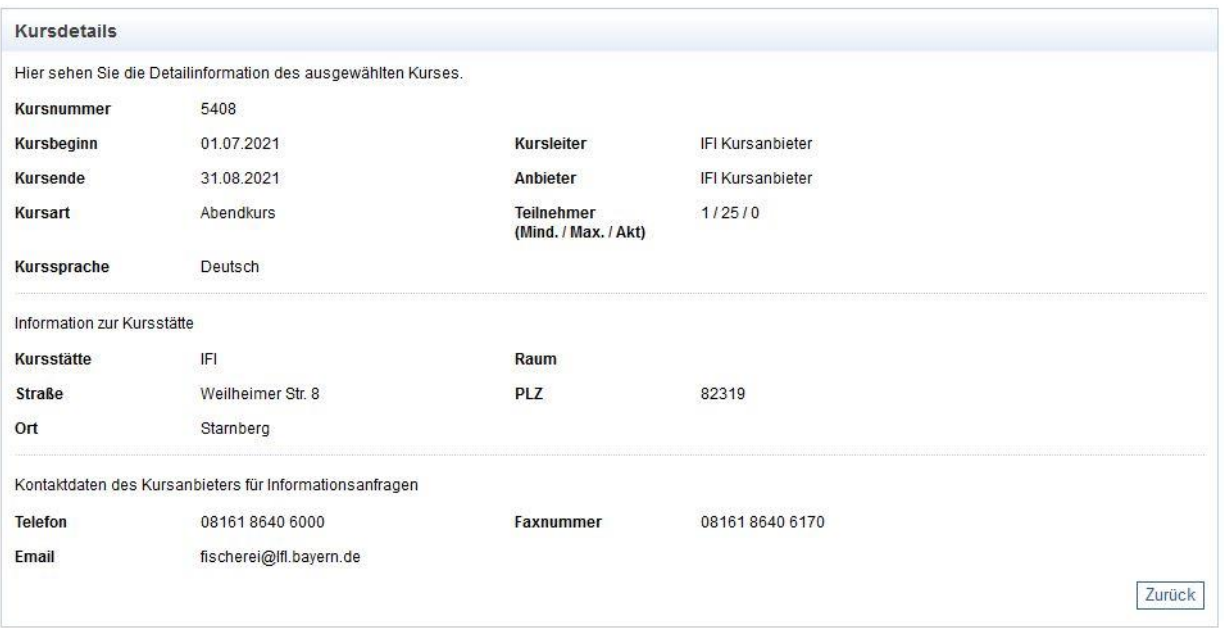

In der Detailansicht sehen Sie alle Informationen zu dem ausgewählten Kurs. Wenn Ihr Interesse geweckt wurde, setzen Sie sich mit der Kursleitung in Verbindung. Dort erhalten Sie weitere Informationen zu den Terminen, zur Kursgröße und Kursart. Übergeben Sie der Kursleitung Ihre Teilnehmernummer und Ihr Geburtsdatum, wenn Sie sich für den Kurs entschieden haben. Damit kann Sie die Kursanbieterin bzw. der Kursanbieter im Onlineportal der staatlichen Fischerprüfung, vor Start des Kurses, anmelden.

#### **Hinweis zur Abmeldung:**

Sie haben die Möglichkeit sich vom Kurs abzumelden und die restlichen bzw. fehlenden Ausbildungsstunden bei einer anderen Kursanbieterin bzw. Kursanbieter nachzuholen. Die besuchten Ausbildungsstunden bleiben im System erhalten. Bedenken Sie allerdings bei diesem Schritt, dass jede Kursanbieterin und jeder Kursanbieter für sich selbst wirtschaftet und deshalb können bei einem Wechsel zu einem anderen Kurs zusätzliche

 $\mathbf{A} = \mathbf{a} \times \mathbf{b} \times \mathbf{b} \times \mathbf{c} \times \mathbf{c$ 

Kosten für Sie entstehen. Wenn Sie sich von einem Kurs abmelden, dann hat die Leitung des Kurses keinen Zugriff mehr auf Ihre Daten.

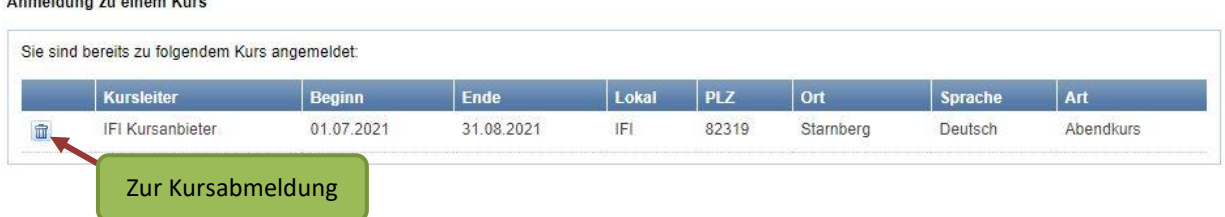

Sobald Sie an einer Prüfung teilnehmen, wird die Verbindung zum Kurs aufgrund von datenschutzrechtlichen Vorschriften automatisch aufgelöst.

Sollten das Ergebnis der Prüfung "nicht bestanden" lauten und Ihnen danach keine Prüfungsanmeldung möglich sein, wenden Sie sich bitte an den Landesfischereiverband Bayern e.V., welcher Ihnen beim Anmeldeverfahren behilflich ist (Tel.: 089/6427-2650).

# <span id="page-20-0"></span>**3.3 Prüfungsgebühren bezahlen**

Unter dem Punkt "Prüfung" im Hauptmenü haben Sie u.a. die Möglichkeit die Prüfungsgebühr zu bezahlen, Prüfungstermine zu suchen, eine Übungsprüfung durchzuführen sowie sich zu einer Prüfung anzumelden oder von einer Prüfung abzumelden.

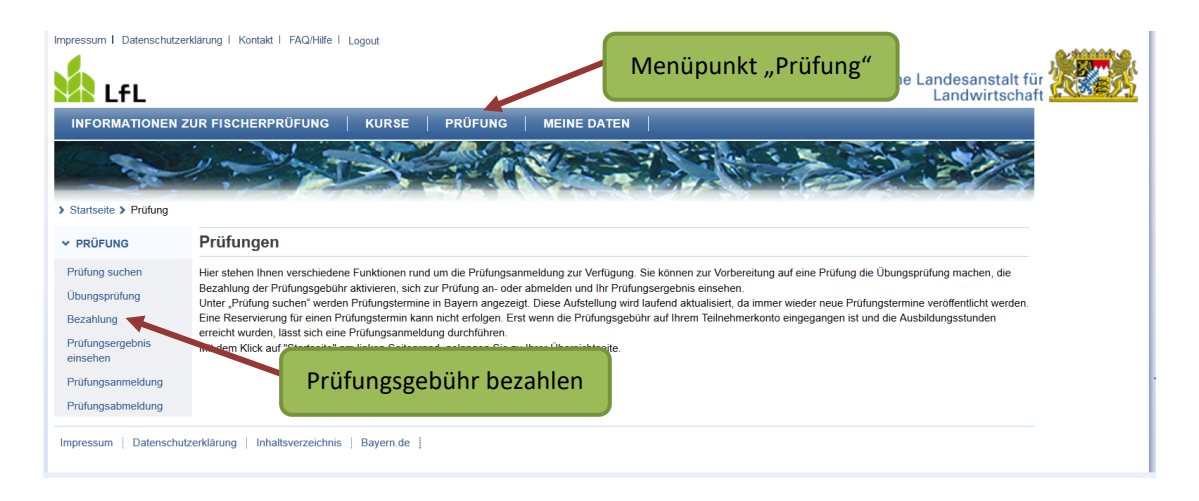

Zur Zahlung der Prüfungsgebühr klicken Sie auf das Wort "Bezahlung".

Sie bekommen folgende Seite angezeigt:

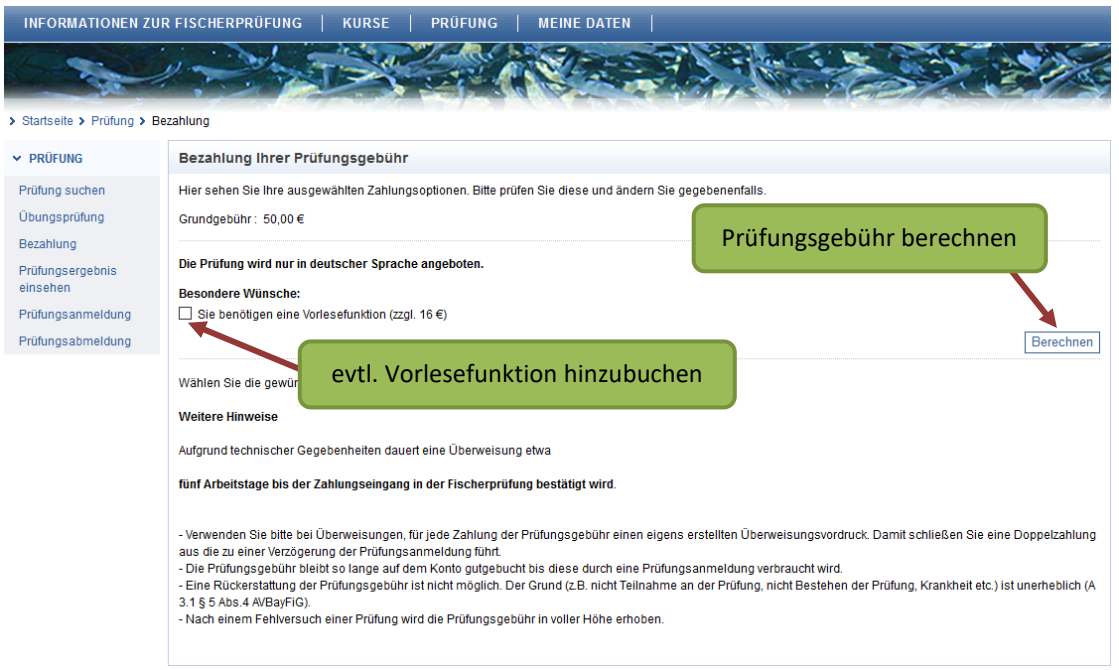

Die Prüfungsgebühr beträgt 50,00 €. Sie haben außerdem die Möglichkeit eine Vorlesefunktion (Kopfhörer) für 16,00 € dazu zu buchen. In diesem Fall werden Ihnen die Fragen und die drei Antwortmöglichkeiten über Kopfhörer vorgelesen. Diese Option steht Ihnen in der Übungsprüfung ebenfalls zur Verfügung.

Bitte beachten Sie, dass die Vorlesefunktion **nachträglich nicht hinzugebucht** werden kann. Es kann nicht garantiert werden, dass diese Funktion in jedem Prüfungslokal zur Verfügung steht.

Wenn Sie sich für oder gegen die Vorlesefunktion entschieden haben, und diese ggf. mit einem Haken hinzugebucht haben, klicken Sie auf die Schaltfläche "Berechnen".

#### Folgende Seite wird angezeigt:

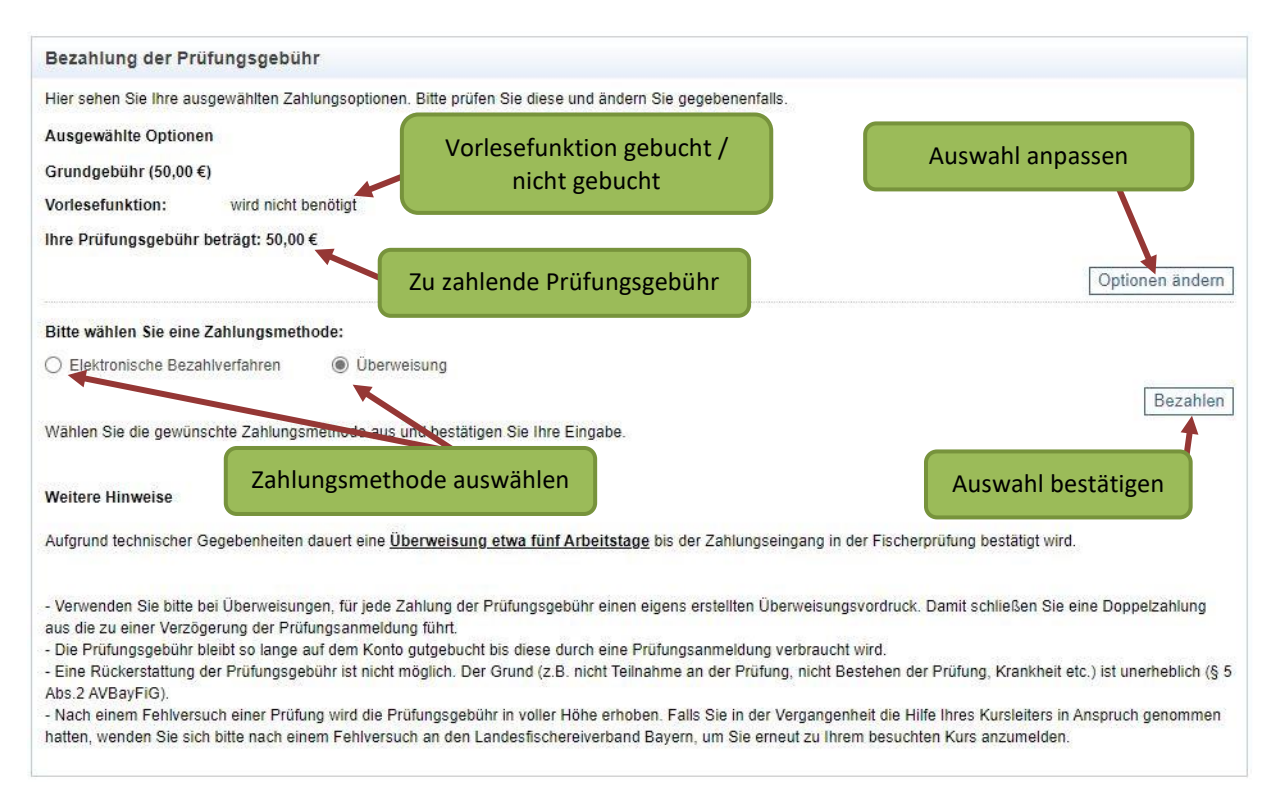

Hier können Sie nochmals überprüfen, ob Sie die Vorlesefunktion gebucht haben oder nicht. Über den Zurück-Button Ihres Browsers oder mit einem Klick auf die Schaltfläche **"Optionen ändern"** können Sie bei Bedarf Ihre Eingabe korrigieren.

Wählen Sie im nächsten Schritt eine Zahlungsmethode aus.

Sie haben die Möglichkeit elektronisch via PayPal oder Kreditkarte (MasterCard, Visa) sowie per Überweisung zu bezahlen. Wenn Sie ein elektronisches Bezahlverfahren wählen, erfolgt die Gutschrift Ihrer Prüfungsgebühr sofort und Sie können sich direkt im Anschluss für eine Prüfung anmelden. Bei Überweisung kann die Gutschrift bis zu 5 Tage in Anspruch nehmen.

#### **Tipp:**

Sie können die Prüfungsgebühr auch ohne eigenes PayPal-Konto per PayPal bezahlen. Der Rechnungsbetrag wird in diesem Fall per Lastschrift an PayPal bezahlt, die Gutschrift auf Ihrem Teilnehmerkonto erfolgt sofort.

Mit einem Klick auf die Schaltfläche "**Bezahlen**" bestätigen Sie Ihre Auswahl und gelangen auf eine der folgenden Seiten:

#### **Elektronisches Bezahlverfahren**

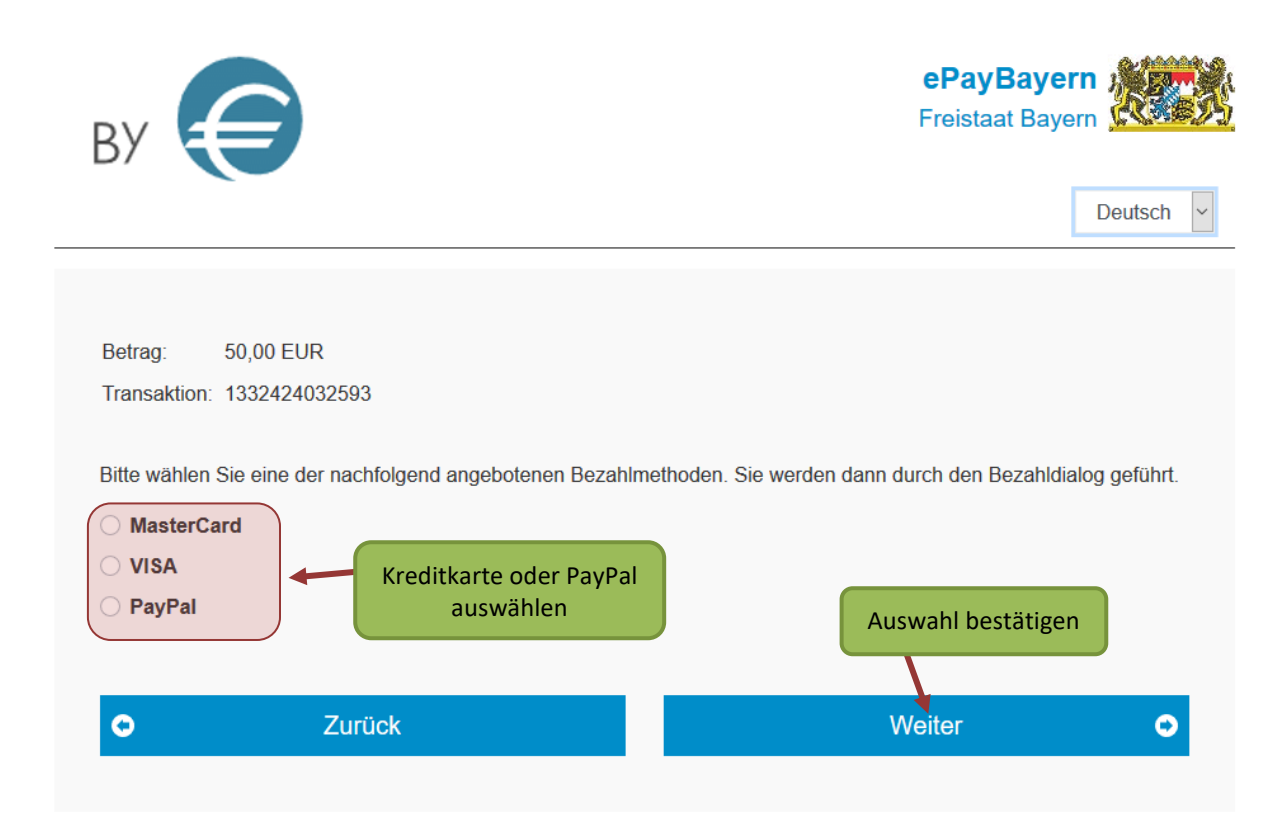

Wählen Sie eine Kreditkarte oder PayPal aus und klicken auf "weiter". Sie müssen Ihre Auswahl nochmal bestätigen und werden anschließend zur entsprechenden Zahlung weitergeleitet.

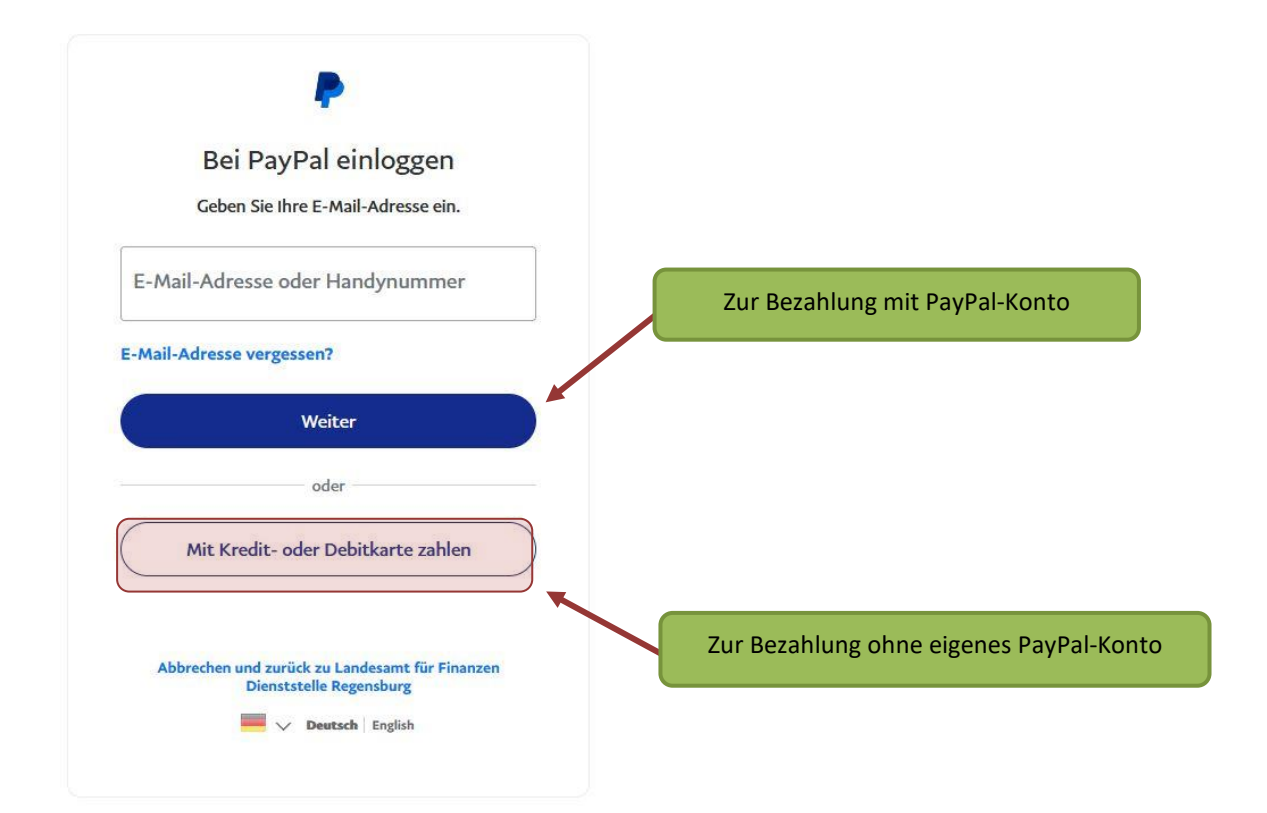

Um die Prüfungsgebühr per PayPal-Lastschrift ohne eigenes PayPal-Konto zu bezahlen, wählen Sie PayPal als Zahlungsmethode aus und klicken anschließend auf "Mit **Kredit- oder Debitkarte zahlen"**. Im Folgenden werden Sie zur Eingabe Ihrer persönlichen Daten aufgefordert und können PayPal eine SEPA-Lastschrift zur Zahlung der Prüfungsgebühr erteilen.

#### **Überweisung**

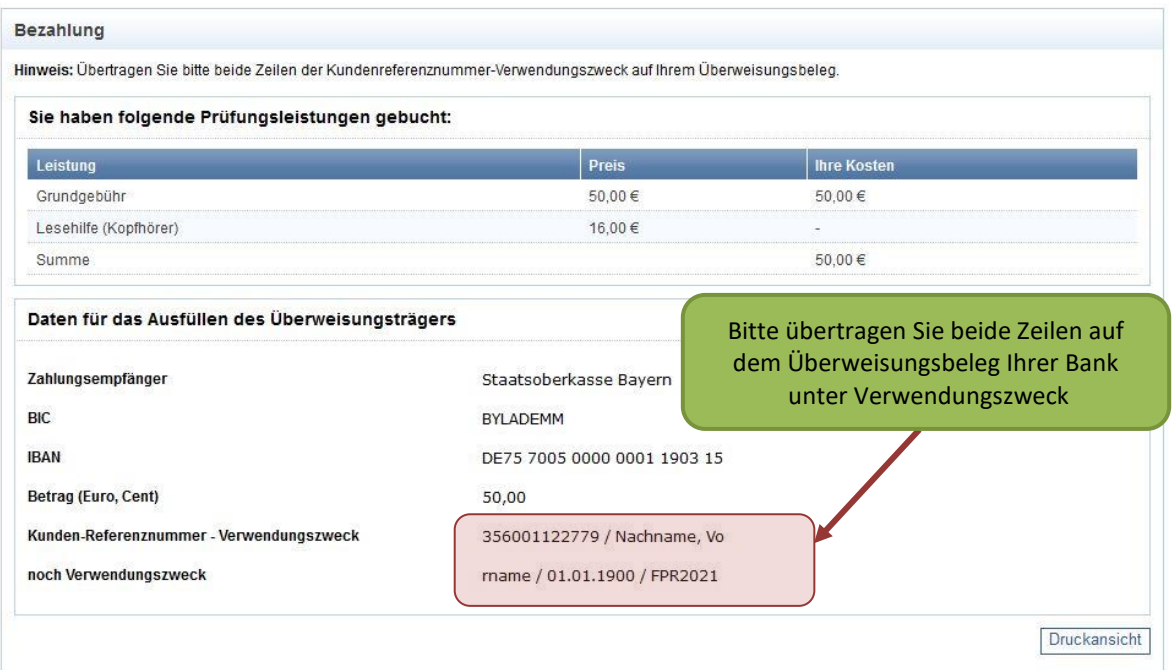

Der Empfänger für die Überweisung der Prüfungsgebühr ist die Staatsoberkasse Bayern.

Achten Sie bei der Überweisung unbedingt darauf, beide Zeilen des Verwendungszwecks korrekt zu übertragen. Andernfalls kann die Überweisung Ihrem Teilnehmerkonto nicht zugewiesen werden.

Jeder Klick auf "Überweisung" generiert ein neues Buchungskennzeichen (BKZ). Ein bereits verwendetes BKZ lässt sich somit nicht mehr feststellen. Sie sollten daher den angezeigten Überweisungsbeleg, der im System angezeigt wird, speichern oder ausdrucken.

Sollte eine erneute Zahlung der Prüfungsgebühr notwendig werden, dann erstellen Sie sich eine neues Buchungskennzeichen. Jedes Buchungskennzeichen kann nur einmal für eine Zahlung verwendet werden.

Nachdem Sie die Bezahlung der Prüfungsgebühr per Überweisung im Onlineportal der Fischerprüfung veranlasst haben, ändert sich auch der entsprechende Text auf der Startseite:

Infos zur Prüfungsgebühl

**Ihre Prüfungsanmeldung** 

Der Eingang der Prüfungsgebühr wurde noch nicht verzeichnet. Bitte beachten Sie, dass die Zahlung per Überweisung einige Tage dauern kann. Bei Rückfragen zu Ihrer Zahlung wenden Sie sich bitte an die Prüfungsbehörde

**Hinweis 1:** Möchten Sie kurzfristig eine Prüfungsanmeldung durchführen, wählen Sie bitte die Zahlungsmethode elektronisches Bezahlverfahren, da Sie damit i.d.R. die Bezahlung der Prüfungsgebühr sowie die Anmeldung zur Prüfung unmittelbar nacheinander durchführen können.

**Hinweis 2:** Bitte sehen Sie davon ab, die Prüfungsgebühr zu überweisen und danach nochmals mit einem elektronischen Bezahlverfahren zu bezahlen. Mit einer Rückzahlung kann nicht gerechnet werden.

**Hinweis 3:** Sie erhalten keine Benachrichtigung per E-Mail über den Eingang Ihrer Prüfungsgebühr. Sie können sich über den Status Ihrer Zahlung auf der Startseite oder bei der Prüfungsanmeldung informieren.

Sobald die Prüfungsgebühr Ihrem Teilnehmerkonto gutgeschrieben wurde, ändert sich die Darstellung auf der Startseite und Sie können sich für einen Prüfungstermin anmelden.

Die Prüfungsgebühr ist eingegangen. Sie können sich nun an einer Prüfung anmelden. Die angebotenen Prüfungstermine können Sie hier ansehen. Prüfungstermine

Die Prüfungsgebühr bleibt so lange Ihrem Teilnehmerkonto gutgeschrieben bis Sie sich zu einer Prüfung anmelden.

Eine Rückerstattung der Prüfungsgebühr aus persönlichen Gründen ist nicht möglich (§ 5 Abs. 2 AVBayFiG).

Für eine erneute Prüfungsanmeldung, beispielsweise nach einem Fehlversuch, wird die Prüfungsgebühr in voller Höhe erhoben.

# <span id="page-26-0"></span>**3.4 Anmeldung zu einer Prüfung**

Wenn Sie alle erforderlichen Unterrichtsstunden besucht haben und die Prüfungsgebühr Ihrem Konto gutgeschrieben ist, können Sie sich zu einer Prüfung anmelden. Sie gelangen zu den Prüfungsterminen über den Punkt "Prüfung" im Hauptmenü und den Unterpunkt "Prüfung suchen".

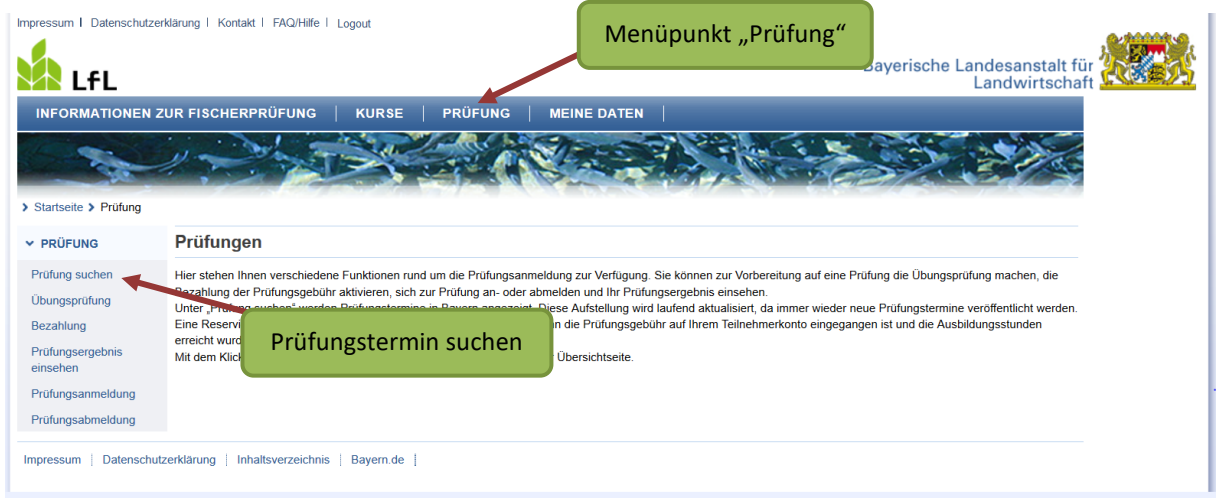

Wie schon bei der Kurssuche, können Sie die angezeigten Prüfungstermine nach verschiedenen Kriterien filtern und sortieren. Zudem können Sie sich nur Prüfungslokale anzeigen lassen, die eine Vorlesefunktion bieten und / oder behindertengerecht sind.

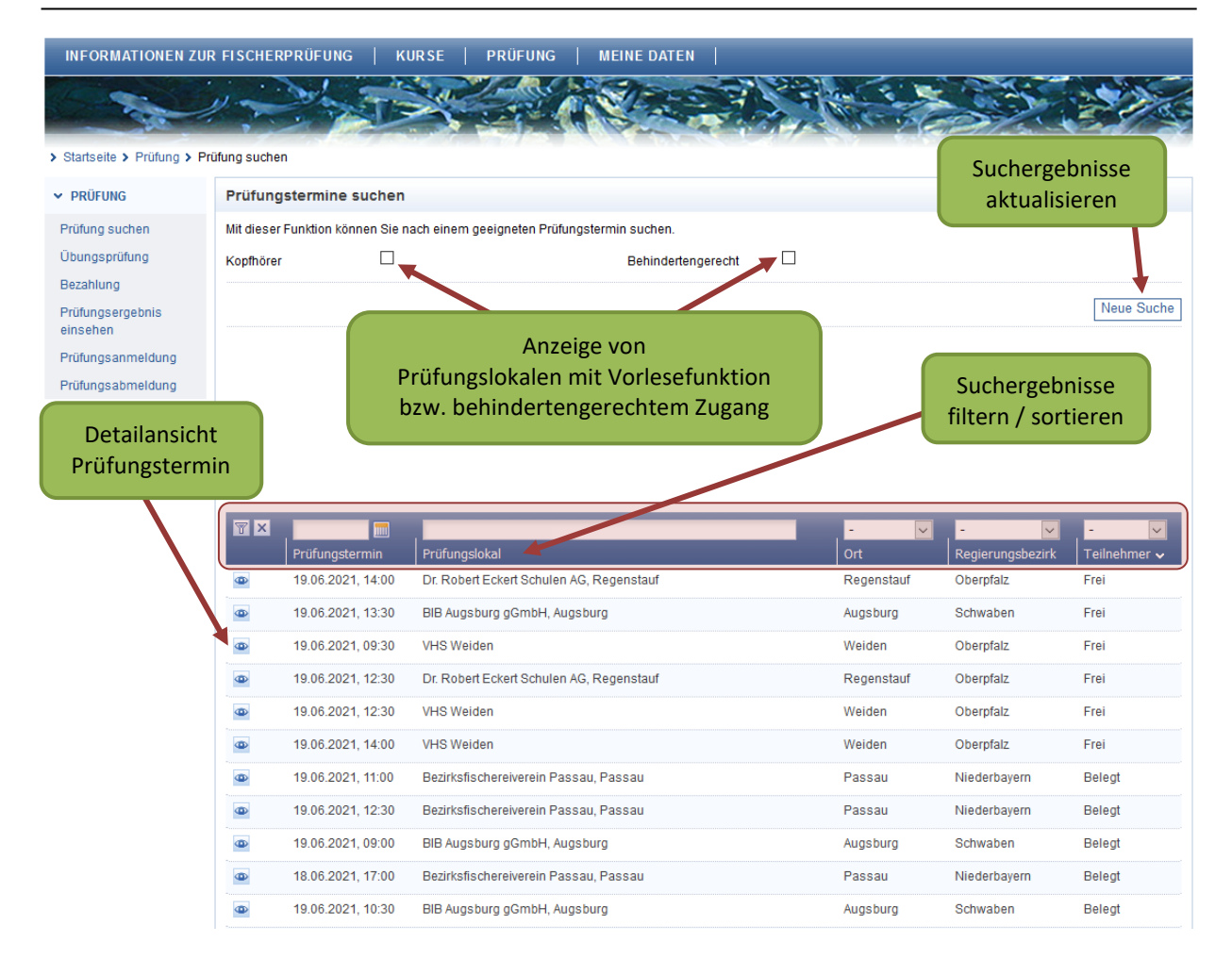

Prüfungen finden das ganze Jahr über in zahlreichen bayerischen Städten statt. Prüfungsfreie Zeiten sind i.d.R. während der bayerischen Schulferien.

Zuständig für die Prüfungstermine sind der Landesfischereiverband Bayern e.V. sowie die Bezirksfischereiverbände Mittelfranken, Oberfranken, Unterfranken und Niederbayern.

Mit einem Klick auf das "Auge" **D** in der ersten Spalte der Tabelle werden Ihnen detaillierte Informationen zum jeweiligen Prüfungstermin und Prüfungslokal angezeigt.

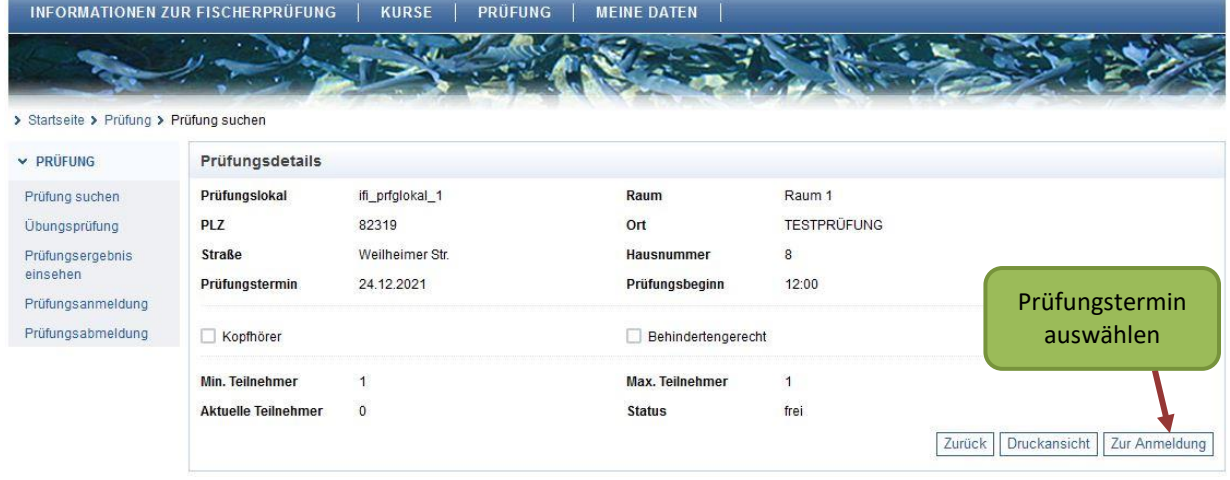

Wenn Ihnen ein Termin zusagt, dann klicken Sie auf die Schaltfläche "zur Anmel**dung"**. Es erfolgt nun eine Überprüfung, ob Sie sämtliche Prüfungsvoraussetzungen erfüllt haben.

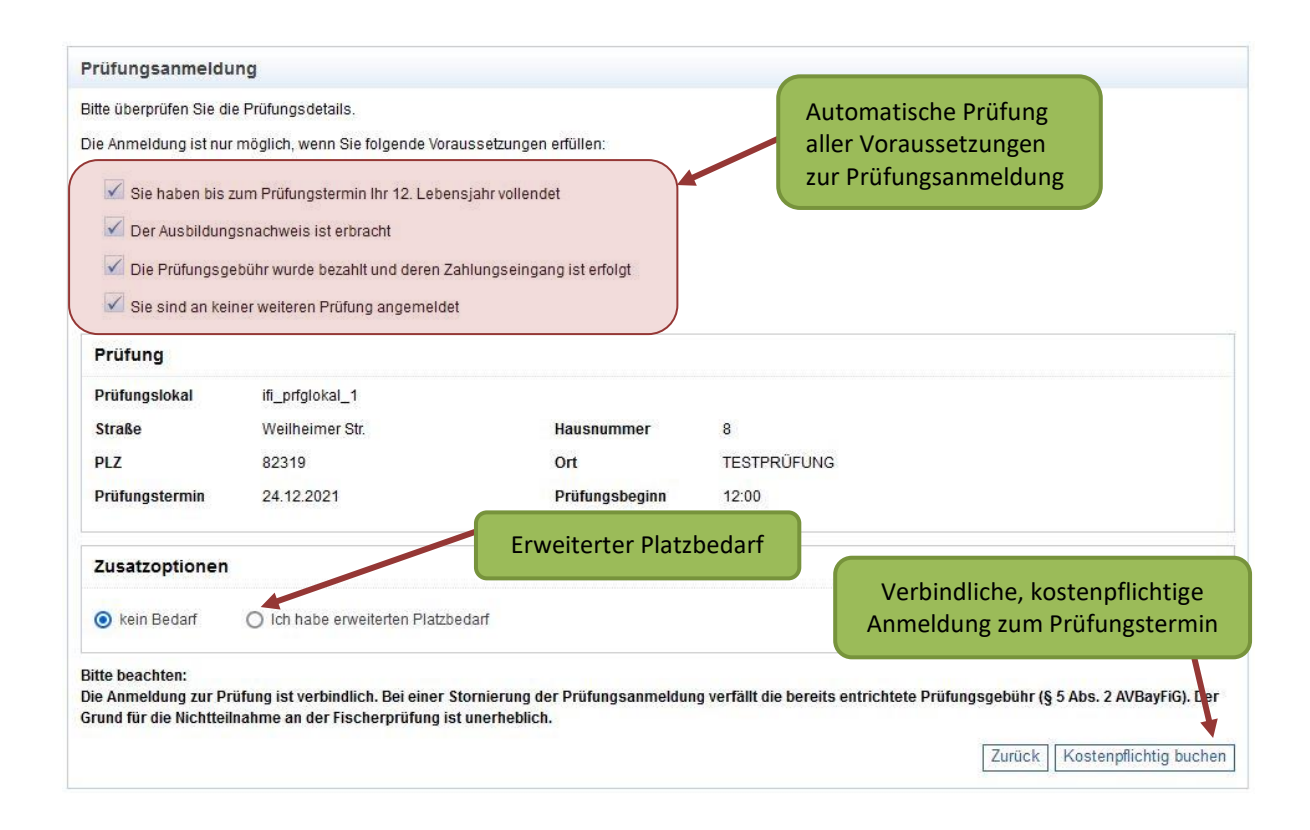

Wenn ein rotes Kreuz in einer Zeile angezeigt wird, dann fehlt diese Voraussetzung zur Prüfungsanmeldung. Wenn alle Zeilen einen "Haken" √ haben, dann können Sie sich verbindlich zu einem Prüfungstermin anmelden.

Sollten Sie mehr Platz während der Prüfung benötigen, z.B. weil Sie auf eine Gehhilfe angewiesen sind, wählen Sie bitte den Punkt "Ich habe erweiterten Platzbedarf" aus. Nur so kann bei der automatischen Zuweisung der Prüfungsplätze ein für Sie notwendiger erweiterter Platzbedarf berücksichtigt werden.

Klicken Sie nun auf "kostenpflichtig buchen", wenn Sie sicher sind, dass Sie an diesem Prüfungstermin teilnehmen wollen. Die Gebühr gilt nach der Anmeldung zur Online-Prüfung als verbraucht.

# <span id="page-29-0"></span>**3.5 Ladungsschreiben**

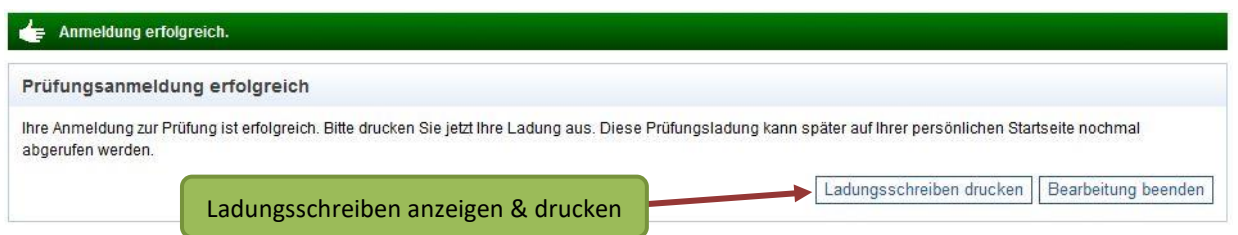

Sie haben nun die Möglichkeit Ihr Ladungsschreiben selbst auszudrucken. Alternativ steht Ihnen auf der Startseite ebenfalls ein Link zur Verfügung und Sie können die Ladung zu einem späteren Zeitpunkt ausdrucken. Es wird jeweils eine PDF-Datei erstellt, die Sie auch auf Ihrem PC speichern können.

#### **Auf der Startseite:**

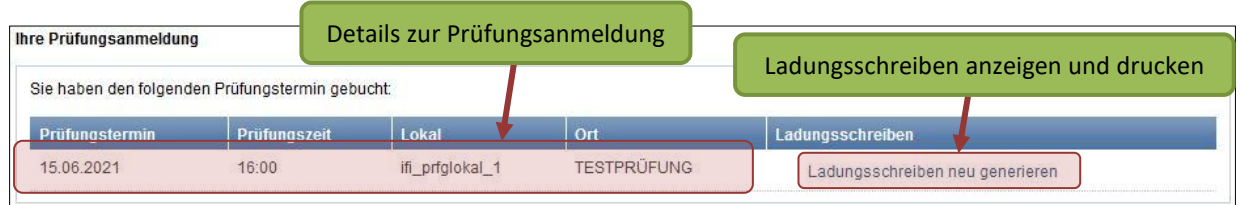

Falls Sie das Ladungsschreiben nicht selbst abrufen, dann versendet die Prüfungsbehörde Ihr Ladungsschreiben per Post. Erfolgt die Anmeldung nur wenige Tage vor dem Prüfungstermin wird Ihnen das Ladungsschreiben per E-Mail zugesandt.

Die Statusmeldung bzgl. Ihrer Prüfungsgebühr hat sich nach erfolgreicher Prüfungsanmeldung wie folgt geändert:

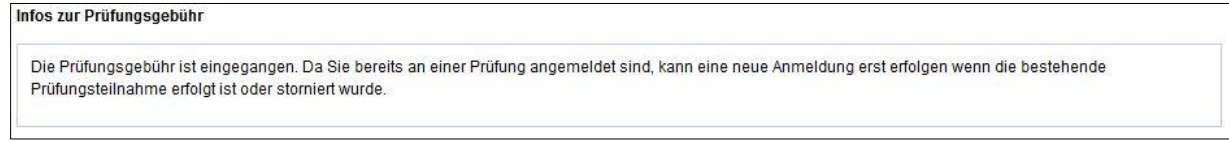

Das Ladungsschreiben enthält alle Informationen, die Sie zur Teilnahme an der Fischerprüfung benötigen.

#### **Bringen Sie zur Prüfung mit:**

- **Ladungsschreiben ggf. mit Anlagen**
- **Gültiger Personalausweis**

Neben Zeit und Ort der Prüfung enthält das Ladungsschreiben Ihre persönliche Prüfungs-PIN, die Sie zur Registrierung am Prüfungsrechner benötigen. Zudem ist darauf vermerkt, ob Sie einen erweiterten Arbeitsplatz brauchen oder die Vorlesefunktion gebucht haben.

Bitte beachten Sie, dass das Ladungsschreiben allein nicht zur Prüfungsteilnahme berechtigt. Der Prüfungsleitung liegen stets die aktuellen Prüfungsanmeldungen vor. Sollten Sie – wenn auch aus Versehen – zwischenzeitlich Ihre Prüfungsanmeldung storniert haben, werden Sie trotz Ladungsschreiben nicht zur Prüfung zugelassen.

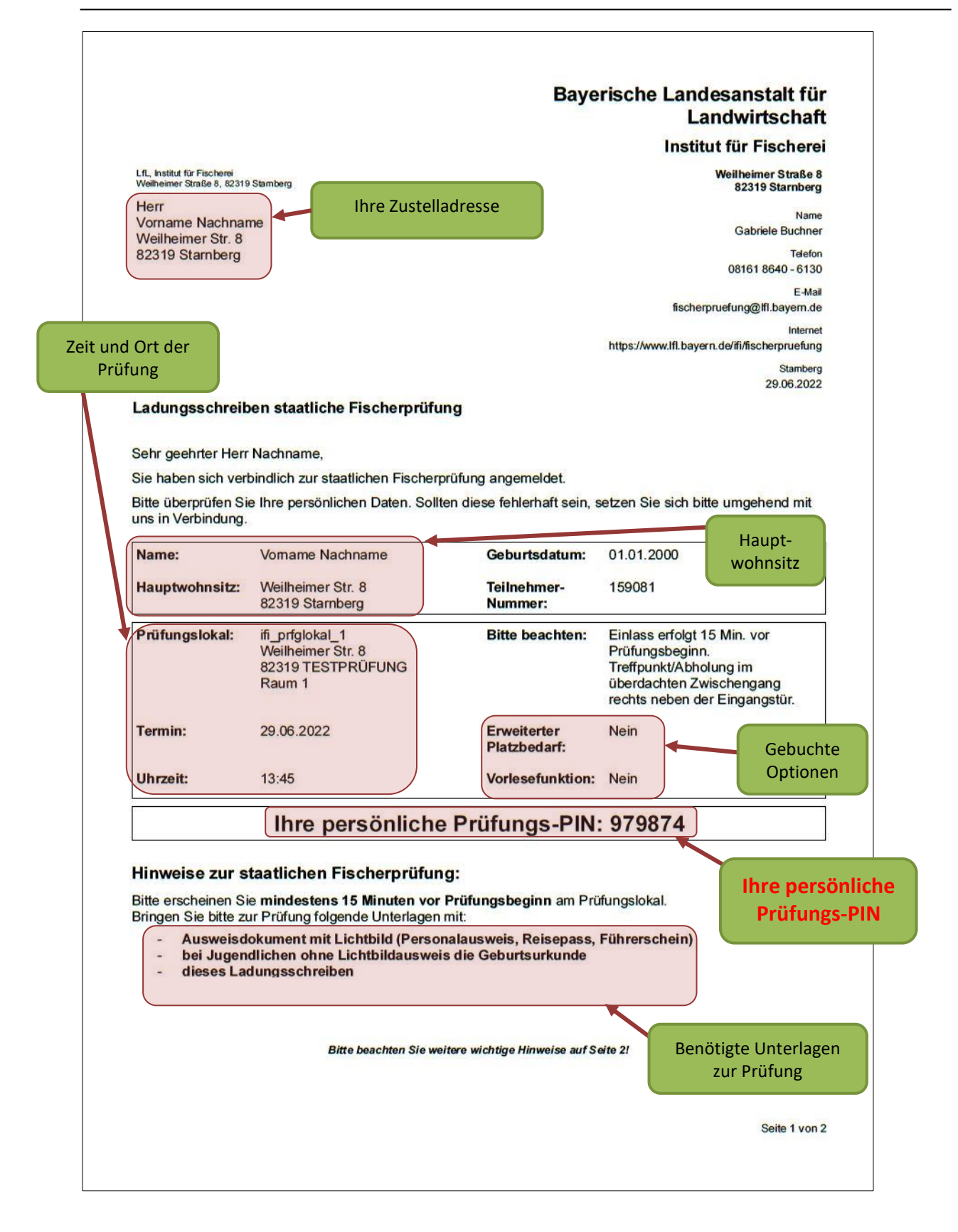

# <span id="page-32-0"></span>**3.6 Prüfungsanmeldung stornieren**

Unter dem Hauptmenüpunkt "Prüfungen" und dem Unterpunkt "Prüfungsabmel**dung"** können Sie die Prüfungsanmeldung stornieren.

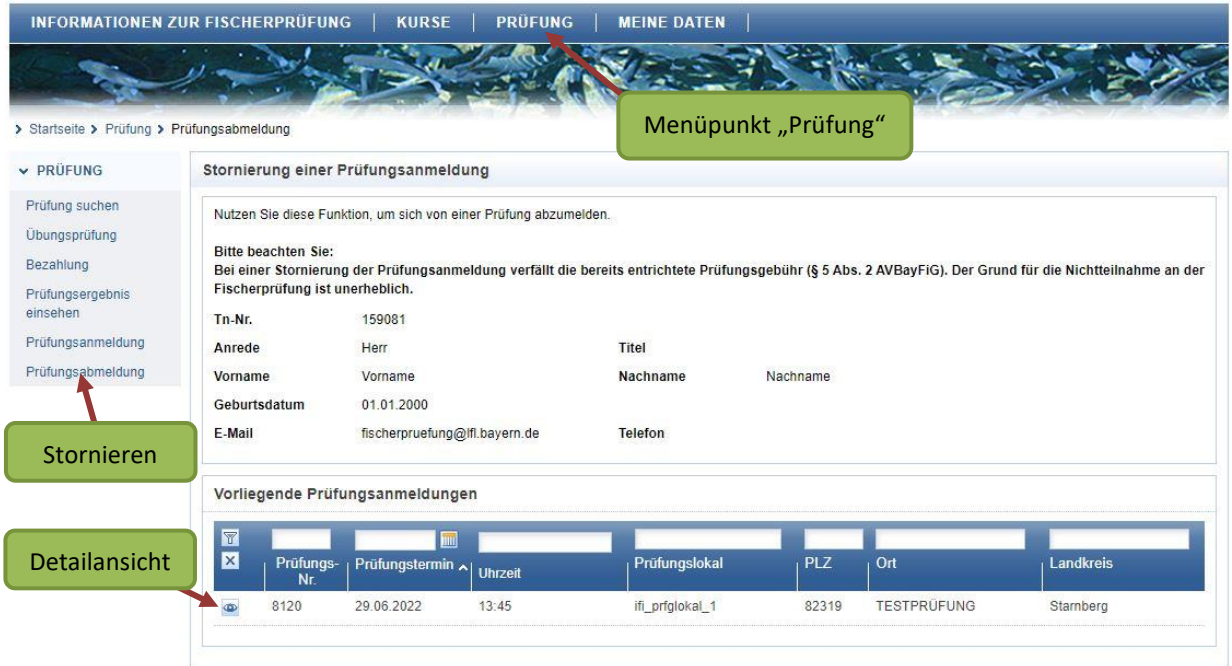

Klicken Sie bei der Prüfung auf das "Auge" **Dum zur Detailansicht zu gelangen. An**schließend können Sie auf die Schaltfläche "Stornierung" klicken.

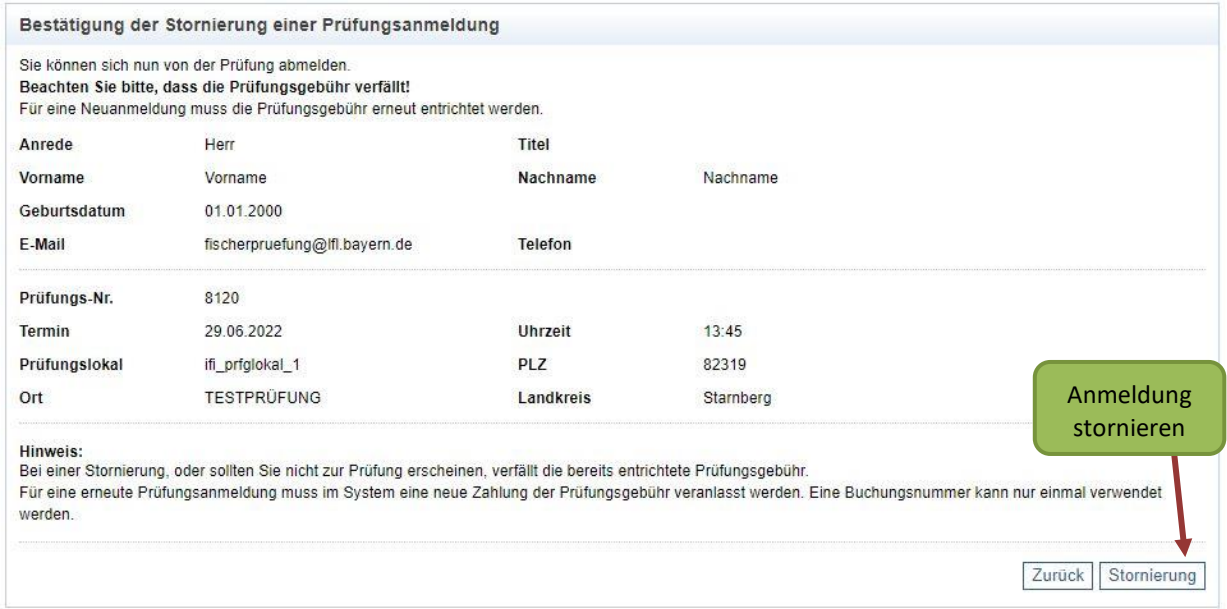

Es folgt eine letzte Abfrage, ob Sie sicher stornieren möchten.

#### **Bitte beachten Sie:**

**Bei einer Stornierung der Prüfungsanmeldung verfällt die bereits entrichtete Prüfungsgebühr (§ 5 Abs. 2 AVBayFiG). Der Grund für die Nichtteilnahme an der Fischerprüfung ist unerheblich.**

**Eine erneute Zahlung der Prüfungsgebühr wird notwendig, um sich zu einer anderen Prüfung anzumelden.**

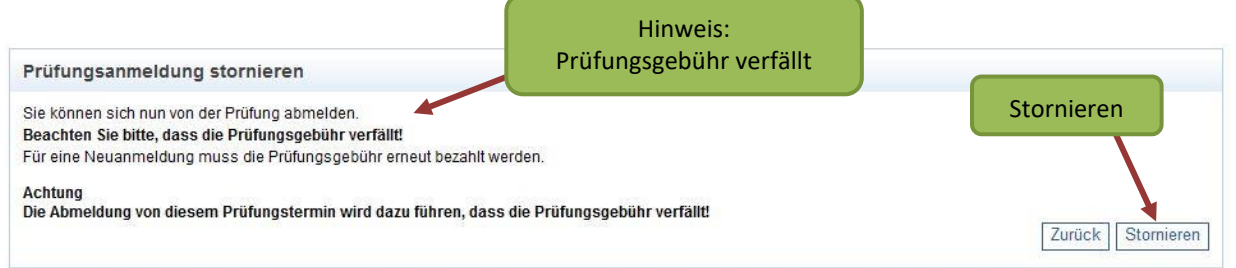

Mit dem Klick auf die Schaltfläche "Stornieren" wird Ihre Prüfungsanmeldung endgültig storniert. Ihnen wird folgende Bestätigungsseite angezeigt:

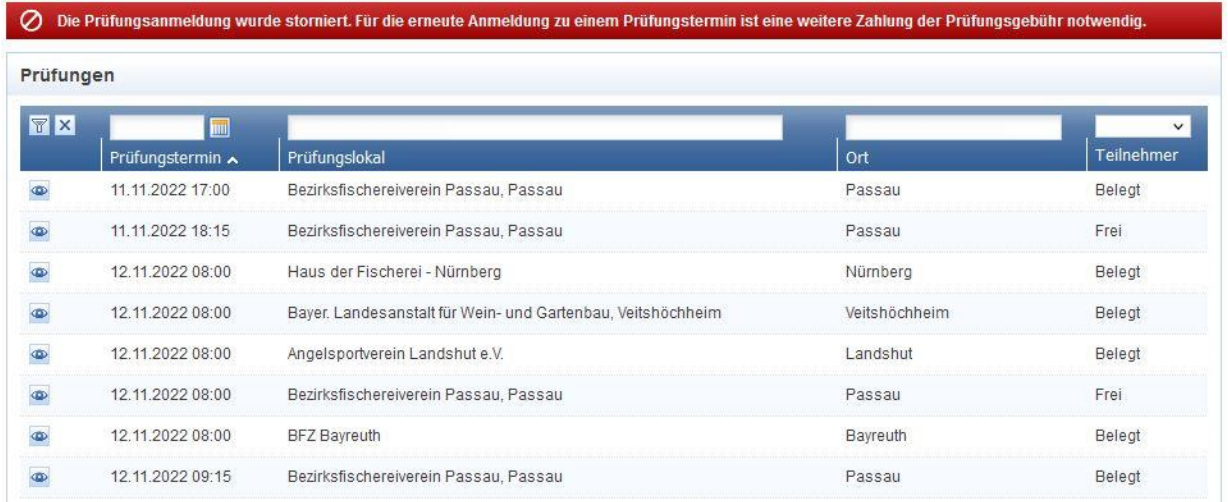

# <span id="page-34-0"></span>**3.7 Übungsprüfung**

Alle Interessentinnen und Interessenten können eine Übungsprüfung durchführen. Diese soll vor allem einen Eindruck der realen Prüfung vermitteln. Aus diesem Grund entspricht die Navigation, der Aufbau sowie der Inhalt der Übungsprüfung einer echten Prüfung.

Damit Sie eine Übungsprüfung durchführen können, rufen Sie im Hauptmenü "Prüfung" den Unterpunkt "Übungsprüfung" auf und klicken auf "Übungsprüfung star**ten"**.

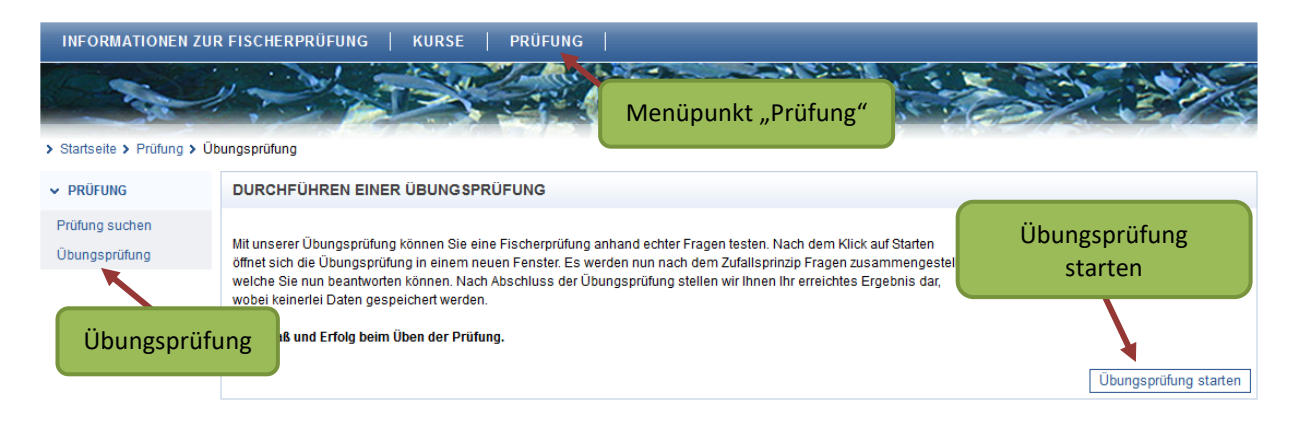

Es öffnet sich ein neues Fenster bzw. ein neuer Tab, in welchem Sie aufgefordert werden, einen Anmeldecode (hier: 000000) einzugeben. Bei einer echten Prüfung entspricht diese Nummer Ihrer persönlichen Prüfungs-PIN.

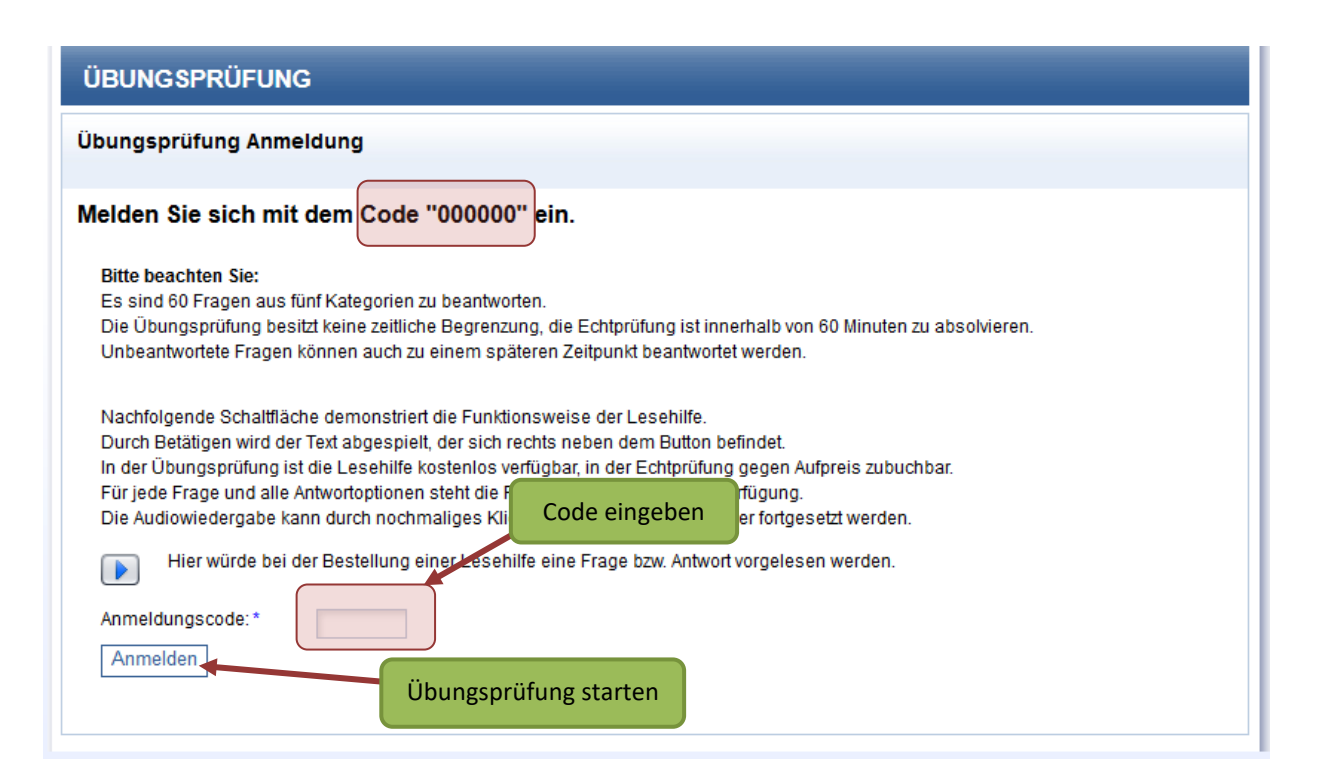

Geben Sie den Anmeldecode ein und klicken Sie auf "Anmelden". Die Prüfung beginnt.

Die Fragen stammen aus dem aktuell gültigen Fragenkatalog. Auch die Zusammenstellung der Fragen aus den jeweiligen Themengebieten entspricht der echten Prüfung. Nachdem Sie die Übungsprüfung beendet haben, erscheint das Ergebnis.

Sie können sich den gesamten, aktuell gültigen Fragenkatalog auf der Webseite der Landesanstalt für Landwirtschaft (LfL) kostenlos herunterladen [\(https://lfl.bayern.de/ifi/fischerpruefung/125173/index.php\)](https://lfl.bayern.de/ifi/fischerpruefung/125173/index.php).

Den Fragenkatalog in gedruckter Form erhalten Sie vom Landesfischereiverband Bayern e.V., E-Mail: fischerpruefung@lfvbayern.de

# <span id="page-35-0"></span>**3.8 Staatliche Fischerprüfung**

Am Tag der Prüfung sollten Sie ca. 15 Minuten vor Start des Prüfungstermins am Prüfungslokal erscheinen. Nach erfolgreicher Überprüfung Ihrer Identität durch die Prüfungsleitung, nehmen Sie an dem Prüfungsrechner ihren Platz ein, auf dessen Bildschirm Ihr Name steht.

Hilfsmittel, egal welcher Art, sind nicht erlaubt (Ausnahme: ein Wörterbuch ohne Eintragungen, welches von der Prüfungsleitung vor Beginn der Prüfung überprüft werden muss). Ein Betrugsversuch führt zum sofortigen Prüfungsausschluss und die Prüfung gilt als nicht bestanden, unabhängig vom tatsächlichen Ergebnis. Dem folgt zudem eine dreimonatige Prüfungssperre.

Auf dem Bildschirm Ihres Prüfungsrechners werden Ihre gebuchten Prüfungsoptionen angezeigt. Bei einer gebuchten Lesehilfe wird Ihnen ein Kopfhörer von der Prüfungsleitung ausgehändigt.

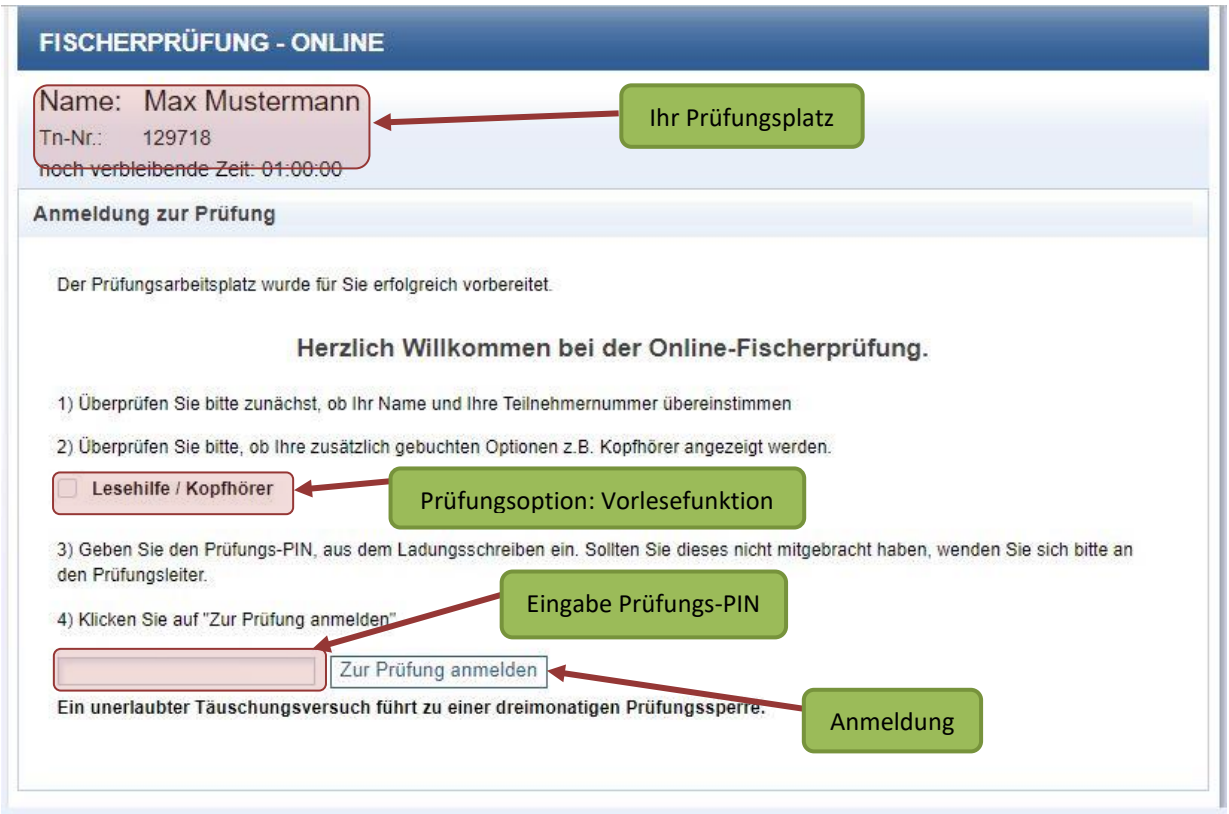

Geben Sie Ihre persönliche Prüfungs-PIN ein, die auf Ihrem Ladungsschreiben steht.

Klicken Sie anschließend auf die Schaltfläche "Zur Prüfung anmelden".

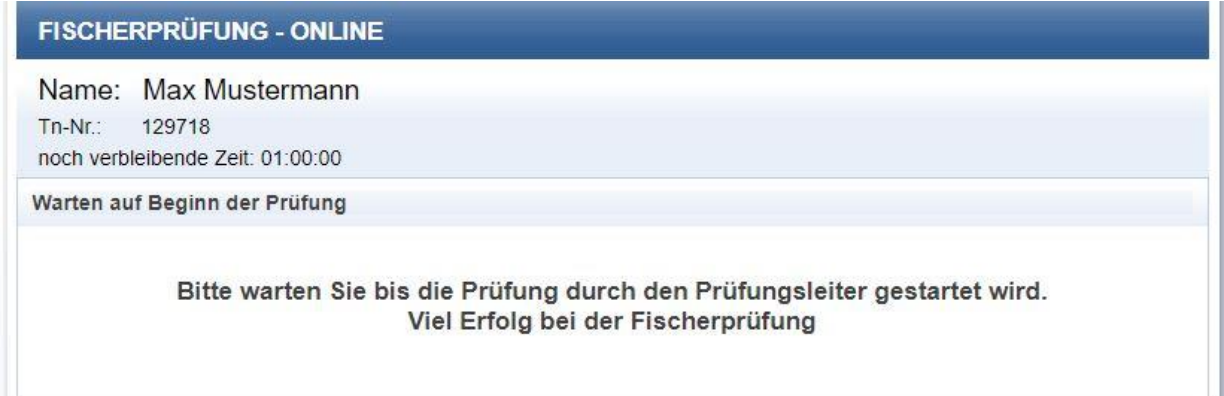

Die Prüfung beginnt für alle Teilnehmerinnen und Teilnehmer gleichzeitig, sobald die Prüfungsleitung die Prüfung startet. Vorher erklärt die Prüfungsleitung den genauen Ablauf der Prüfung.

Wenn Sie nicht pünktlich zu Prüfungsbeginn erscheinen, dann haben Sie das Recht bis zum regulären Prüfungsende mit Ihrer Prüfung zu beginnen. Auch in diesem Fall endet für Sie die Prüfung zum selben Zeitpunkt, wie für alle anderen Teilnehmerinnen und Teilnehmer. Ihre Prüfungszeit verkürzt sich demnach um Ihre Verspätung.

Sollten Sie eine Lese-Rechtschreib-Schwäche haben, dann bringen Sie Ihr Attest zur Prüfung mit und teilen Sie dies bitte vor Beginn der Prüfung der Prüfungsleitung mit. Falls Sie während der Prüfung feststellen, dass Sie eine Verlängerung der Prüfungszeit von 15 Minuten in Anspruch nehmen möchten, dann kann die Prüfungsleitung Ihnen eine Zeitgutschrift im System eingetragen.

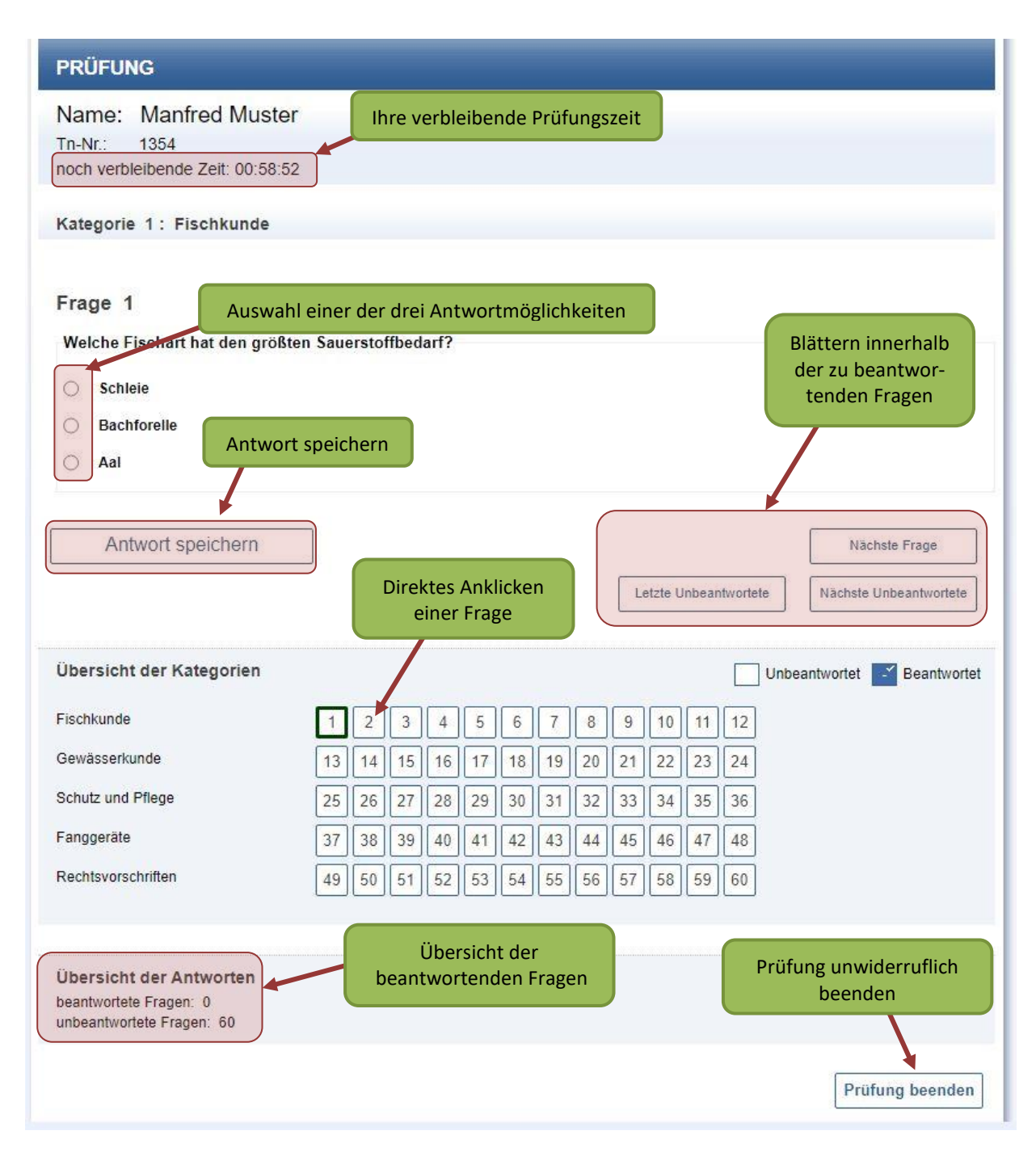

Während der Prüfung können Sie Ihre verbleibende Prüfungszeit beobachten und Sie können feststellen, zu welcher Kategorie die zu bearbeitende Frage gehört.

Zu jeder Frage gibt es drei Antwortmöglichkeiten, von denen jeweils nur eine korrekt ist. Ihre Antwort können Sie mit einem Klick auf einen der sog. "**Radio-Buttons"** © auswählen.

Nach jeder Beantwortung einer Frage muss auf die Schaltfläche "Antwort speichern" geklickt werden. Danach gelangen Sie automatisch zur nächsten unbeantworteten Frage.

Um zu unbeantworteten Fragen zu gelangen, können Sie auch die Schaltflächen "Nächste Frage", "Nächste Unbeantwortete", "Letzte Unbeantwortete" und "Vor**herige Frage"** anklicken.

Außerdem können Sie auch eine Frage direkt auswählen. Klicken Sie auf die entsprechende Nummer im Feld "Übersicht der Kategorien". Wurde eine Frage beantwortet und wechseln Sie danach zur nächsten Frage, verändert sich die Darstellung der Nummernkästchen in der tabellarischen Navigation. Das Kästchen mit der Nummer der beantworteten Frage färbt sich blau, die Fragenummer wird durchgestrichen und das Kästchen bekommt ein Häkchen. Sie können die gegebene Antwort allerdings so lange noch ändern, wie die Prüfung aktiv ist.

Am Ende der Seite finden Sie noch eine Übersicht aller beantworten Fragen und eine Schaltfläche, um die Prüfung unwiderruflich zu beenden. Eine Sicherheitsabfrage wird Sie nochmals fragen, ob Sie die Prüfung tatsächlich beenden wollen.

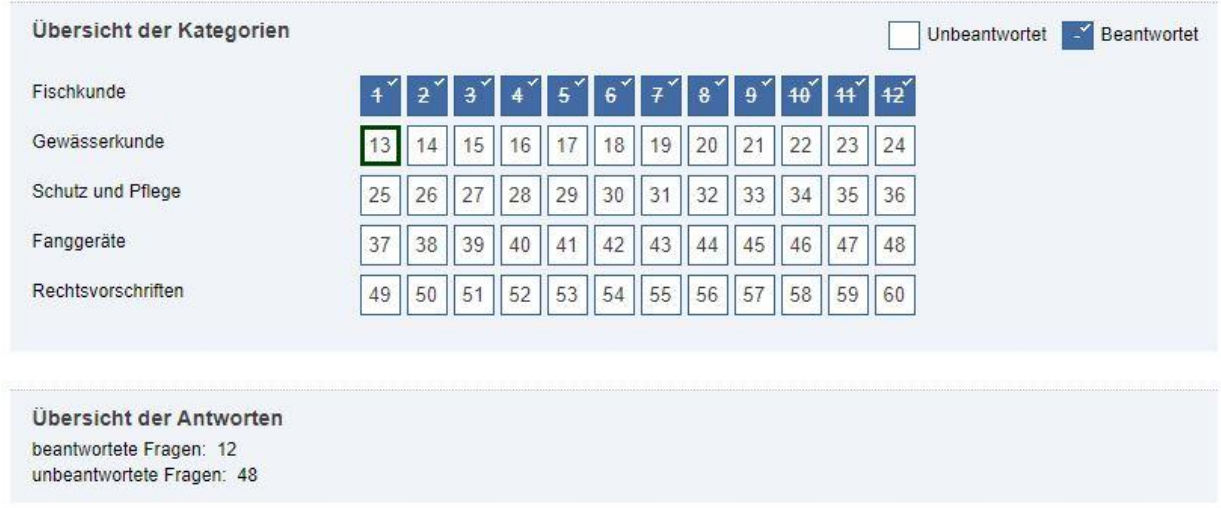

Sobald Sie die Prüfung beenden, oder Ihre Prüfungszeit abgelaufen ist, erhalten Sie unmittelbar im Anschluss eine Auswertung Ihrer Prüfung. Sie haben die Möglichkeit das Prüfungsergebnis vom Bildschirm auszublenden.

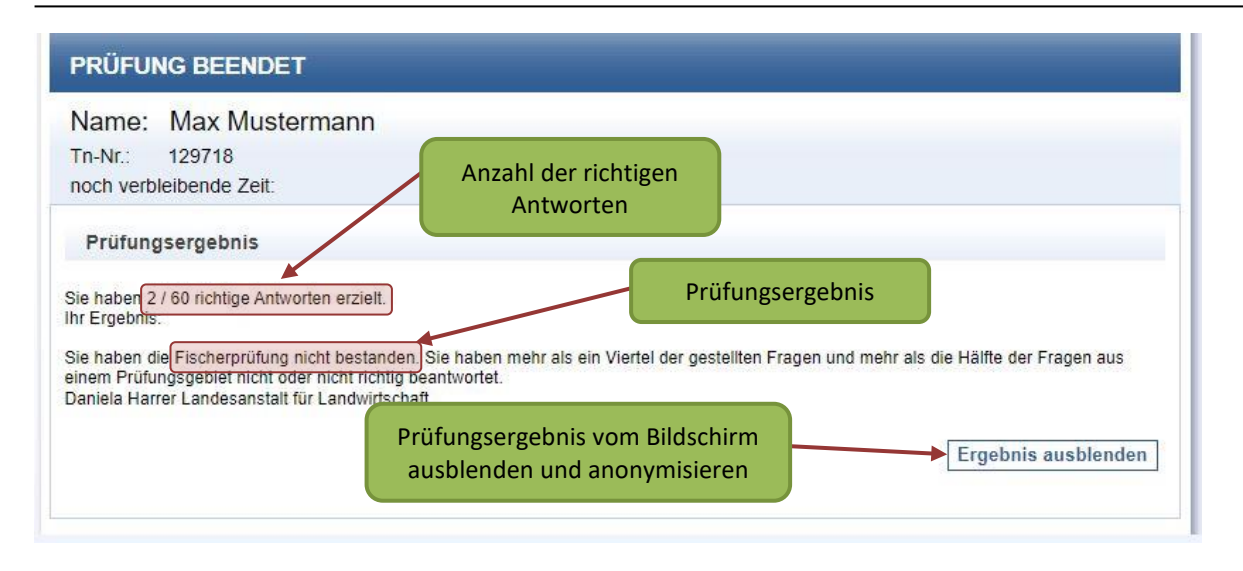

Für das Bestehen der Fischerprüfung müssen mindestens 45 Fragen von 60 Fragen richtig beantwortet sein. Dabei dürfen maximal 6 Fragen pro Fachgebiet falsch sein.

Wenn Sie Ihr Prüfungsergebnis gesehen haben, können Sie Ihr Ergebnis ausblenden und das Prüfungszimmer verlassen, ohne dass weitere Tätigkeiten ihrerseits am PC erforderlich sind.

Bitte achten Sie darauf die anderen Teilnehmer nicht zu stören.

## <span id="page-39-0"></span>**3.9 Prüfungsergebnis einsehen**

Nach erfolgter Prüfung können Sie sich an Ihrem privaten PC mit Ihrem Benutzernamen und Ihrem Passwort wieder in Ihr Profil im Onlineportal der Fischerprüfung einloggen. Unter dem Hauptmenü "Prüfungen" und dort im Untermenü "Prüfungsergebnis ein**sehen"** können Sie sich die Fragen und Antworten Ihrer Fischerprüfung im Detail ansehen.

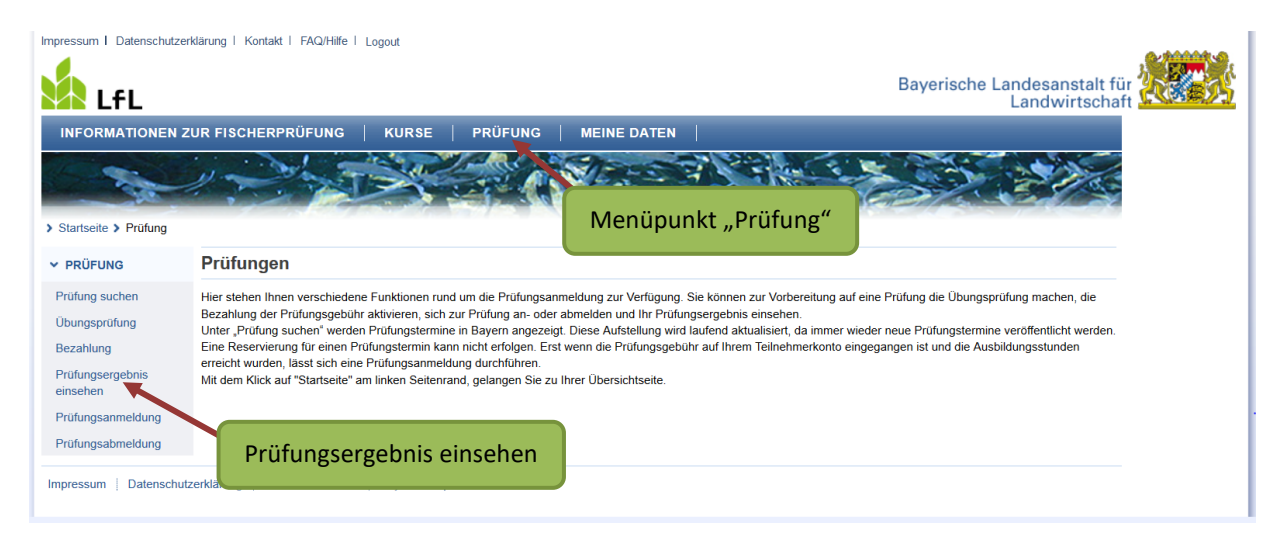

#### Folgende Seite wird angezeigt:

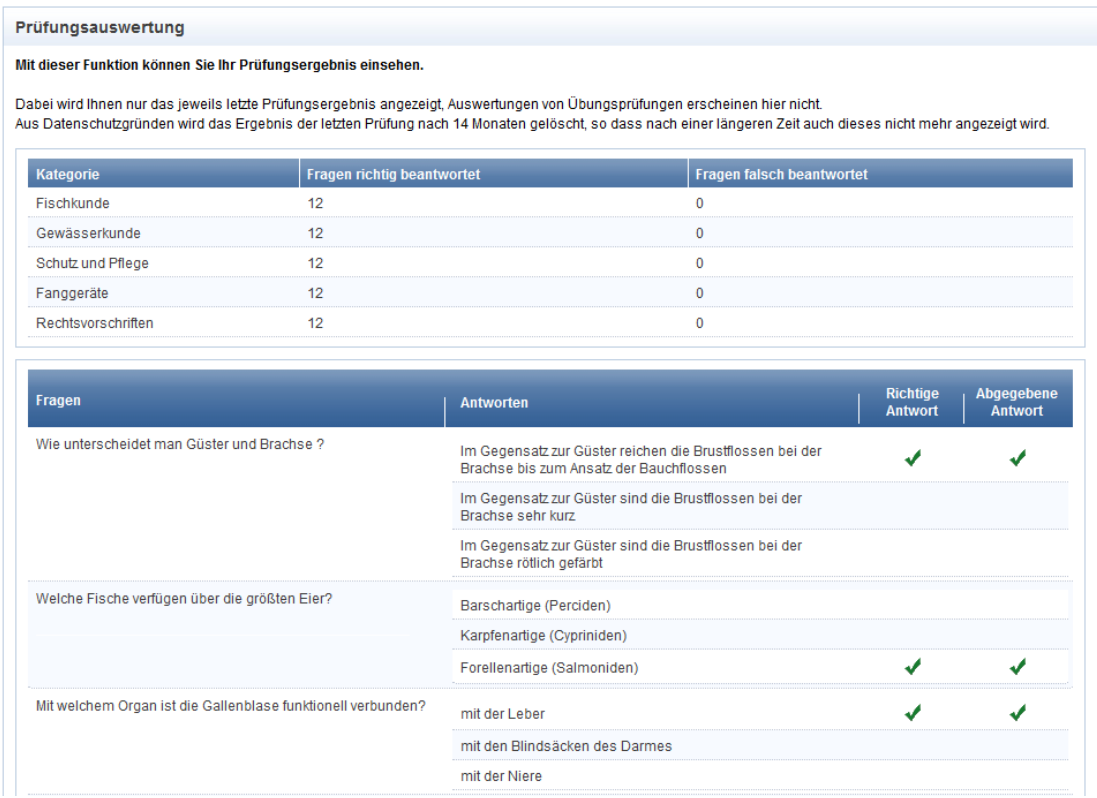

# <span id="page-40-0"></span>**3.10 Prüfung wiederholen**

Nach einem Fehlversuch können Sie sich, nach erneuter Bezahlung der Prüfungsgebühr, wieder zu einer Prüfung anmelden. Sollten Sie in der Vergangenheit die Unterstützung Ihrer Kursleiters in Anspruch genommen haben, so ist nun der Landesfischereiverband Bayern e.V. behilflich (Tel: 089/6427 2650).

## <span id="page-40-1"></span>**3.11 Datenschutz**

Wenn Sie sich online zur Fischerprüfung anmelden und daran teilnehmen, werden von Ihnen folgende personenbezogenen Daten erhoben und verwendet: Name, Anschrift (Postzustell- und Wohnsitzadresse), Geburtstag, E-Mail-Adresse, Kursteilnahme. Bei bestandener Prüfung werden folgende Daten dauerhaft gespeichert: Adresse, das Geburtsdatum, die Zeugnisnummer sowie das Datum der abgelegten Prüfung. Der Grund für die Speicherung der Daten ist die Ausstellung einer Zeugnis-Zweitschrift der Fischerprüfung sowie der Nachweis über eine abgelegte Prüfung in behördlichen Angelegenheiten. Alle anderen Daten werden gelöscht. Ein Status "nicht bestanden" wird bis zur ersten bestandenen Prüfung personenbezogen fortgeführt. Details zur Prüfung werden

für Statistikzwecke anonymisiert. Bis zur Ablegung der Prüfung können Sie Ihre Daten selbst löschen.

Die ausführliche Datenschutzerklärung des Onlineportals der Fischerprüfung finden Sie unter

[https://fischerpruefung-online.bayern.de/fprApp/verwaltung/Impressum/Datenschutz.](https://fischerpruefung-online.bayern.de/fprApp/verwaltung/Impressum/Datenschutz)

# <span id="page-41-0"></span>**4 Das Prüfungszeugnis und Ihr bayerischer Fischereischein**

Nachdem Sie die Fischerprüfung erfolgreich abgeschlossen haben, erhalten Sie Ihr Zeugnis innerhalb von 14 Tagen per Post von der Prüfungsbehörde, dem Institut für Fischerei in Starnberg. Die Zusendung des Prüfungszeugnisses per E-Mail ist nicht möglich.

Mit Ihrem Zeugnis und einem Passfoto können Sie, bei der für Sie zuständigen Gemeinde- oder Stadtverwaltung, einen Fischereischein auf Lebenszeit beantragen. Auskunft über die Gebühren und Fischereiabgabe erhalten Sie von Ihrer Gemeinde.

Bitte denken Sie daran, dass Sie beim Fischen neben dem Fischereischein auf Lebenszeit auch einen gültigen Erlaubnisschein mit sich führen müssen. Dieser muss auf Verlangen den Polizeibeamten, Fischereiaufsehern sowie den Fischereiberechtigten und Fischereipächtern zur Prüfung ausgehändigt werden. Bei elektronischen Erlaubnisscheinen kann die Aushändigung durch einen vergleichbaren Nachweis ersetzt werden.